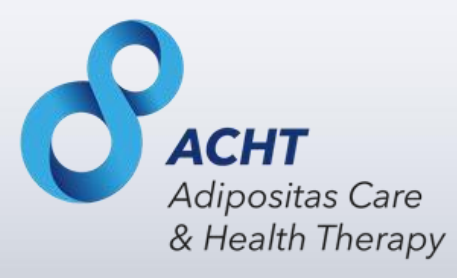

# Handbuch ACHT Fallakte

für Behandler im Rahmen des ACHT Programms

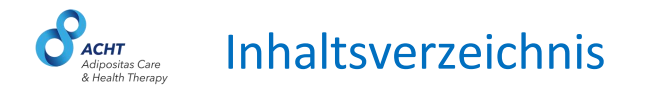

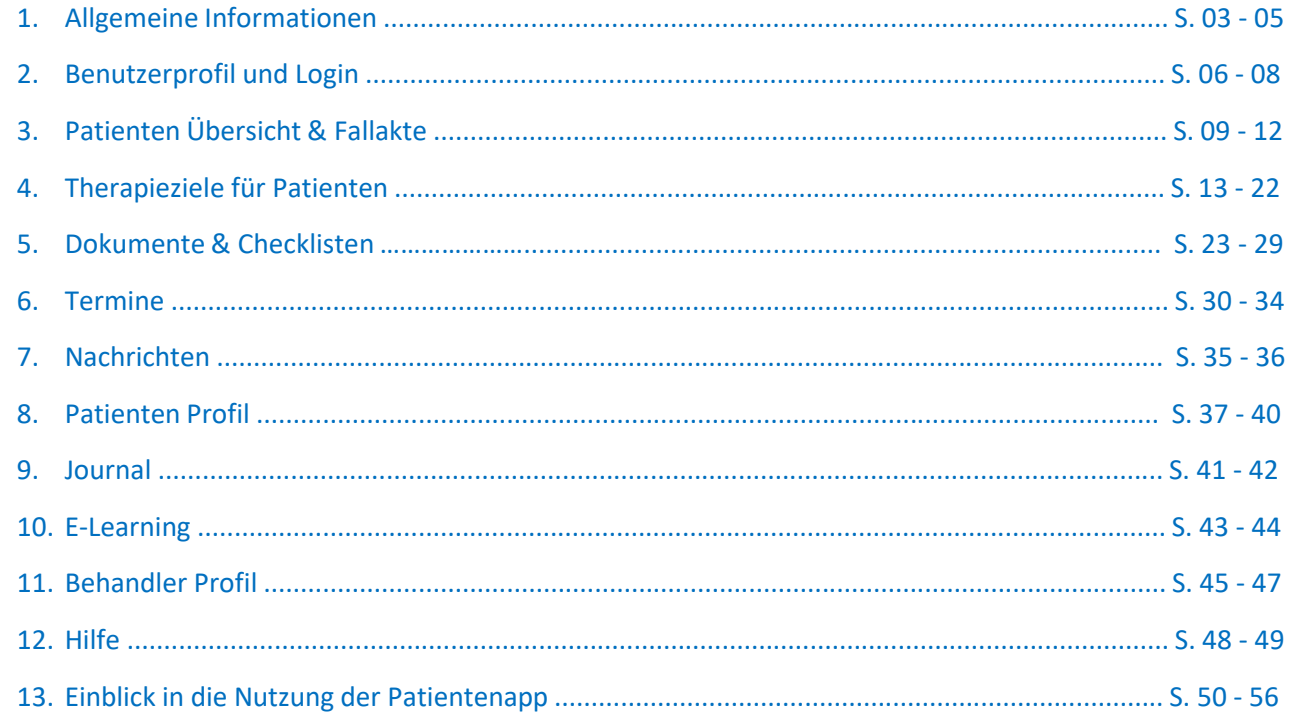

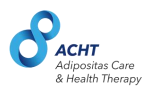

### **Allgemeine Informationen**

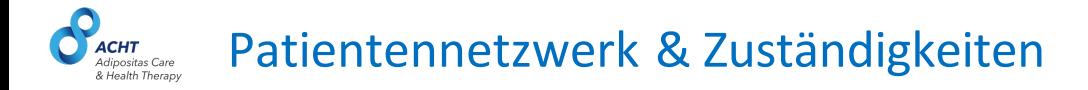

Jedem Patienten werden innerhalb des ACHT Netzwerks folgende Behandler zugewiesen:

- Lotse im Adipositaszentrum → Anlegen der Patienten-Fallakte im System, Verwaltung & regelmäßige Überprüfung der Einhaltung der Therapieziele, Zuweisung des Behandlernetzwerks & regelmäßige, intensive Betreuung des Patienten
- **Arzt** im Adipositaszentrum → Operationsdurchführung, Nachsorge im Klinikum
- **Niedergelassener Arzt** in Nachsorgepraxis → Nachsorgetermine, Ausfüllen von digitalen **Checklisten**
- **Ernährungsberater** → regelmäßige Ernährungsberatungen

Alle Behandler haben Zugriff auf die Patienten-Fallakte und dokumentieren hier alle relevanten Informationen.

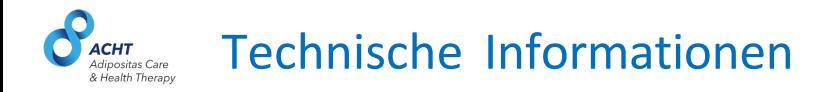

Für eine optimale Nutzung der ACHT-Fallakte stellen Sie bitte sicher, dass Sie aktuelle Browserversionen an Ihrem PC/Laptop verwenden.

Details für unterstützte Browserversionen:

- Google Chrome (Version 110.x oder höher)
- Mozilla Firefox (Version 110.x oder höher)
- Apple Safari (Version 15.x oder höher)
- Microsoft Edge (Version 110.x oder höher)

**Sie haben weitere Fragen?** *Bitte kontaktieren Sie den technischen Support via E-Mail unter [Support-Acht@vitagroup.ag](mailto:Support-Acht@vitagroup.ag)*

**Hinweis:** Die Fallakte wurde für die Nutzung auf Desktop-PCs und Laptops entwickelt. Kleinere Anzeigeformate wie Tablets oder Smartphones werden nicht unterstützt.

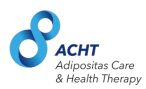

## **Benutzerprofil und Login**

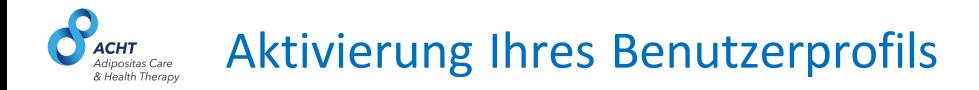

Sie werden von uns im System mit der von Ihnen bereitgestellten E-Mail-Adresse angelegt und erhalten dann eine E-Mail zur Erstellung Ihres Profilpassworts.

Klicken Sie nun den Link in der E-Mail und folgen Sie dann den Anweisungen, um Ihr Passwort anzulegen und sich in die Fallakte einzuloggen.

Bitte beachten Sie, dass der Link eine begrenzte Gültigkeitsdauer von 10 Tagen hat.

Sie haben keine E-Mail erhalten? Bitte warten Sie 1-2 Minuten und schauen Sie auch in Ihrem Spam Ordner nach. Falls Sie auch *nach 10 Minuten keine E-Mail erhalten haben, kontaktieren Sie bitte den technischen Support via E-Mail unter [Support-Acht@vitagroup.ag](mailto:Support-Acht@vitagroup.ag)*

**Die Gültigkeit des Links ist abgelaufen?** *Bitte kontaktieren Sie den technischen Support via E-Mail unter [Support-Acht@vitagroup.ag](mailto:Support-Acht@vitagroup.ag)*

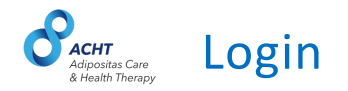

### Loggen Sie sich unter folgendem Link in die Fallakte ein:

<https://www.nachsorge-fallakte.de/>

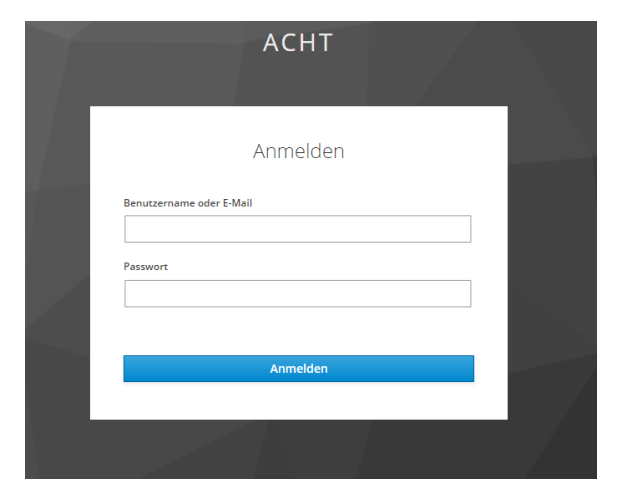

**Sie haben Ihr Passwort vergessen?** *Klicken Sie auf den Link "Passwort vergessen" und folgen Sie den Anweisungen auf der Seite.*

**Die Fallakte wird nicht korrekt dargestellt?** *Bitte überprüfen Sie Ihre Browserversion. Alle Informationen zu unterstützten Browserversionen finden Sie im Bereich unter "Technische Informationen".*

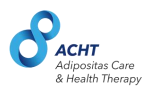

# **Patienten Übersicht & Fallakte**

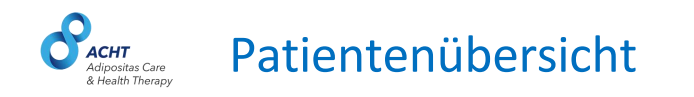

Alle von Ihnen angelegten bzw. Ihnen zugewiesenen Patienten sind in der Patientenübersicht zu finden. Die Patienten sind initial alphabetisch sortiert.

 $\theta$  ACH

Pati

Sie können die Sortierung verändern und sich bspw. die Patienten mit (in der App angegebenen) Beschwerden bzw. schlechter Befindlichkeit zuerst anzeigen lassen.

Klicken Sie auf den Namen des Patienten, um dessen Fallakte zu öffnen.

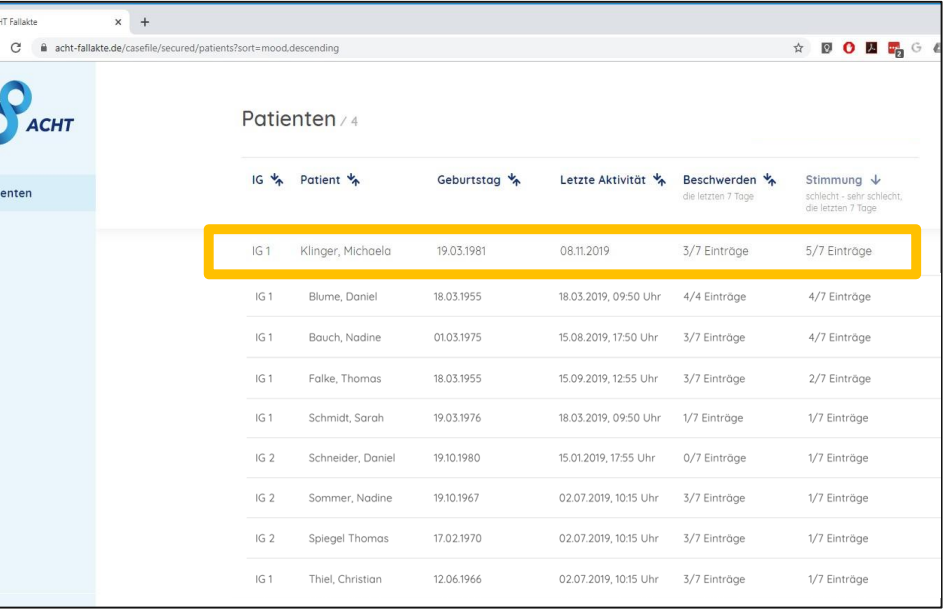

#### Öffnen & Schließen der Patienten-Fallakte **CHT** dipositas Care & Health Therapy

Klicken Sie auf den Namen des Patienten, um dessen Fallakte zu öffnen. Schließen Sie die Fallakte, um wieder zur Patientenübersicht zu gelangen.

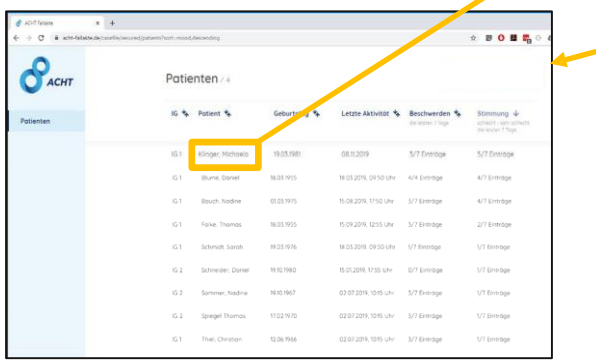

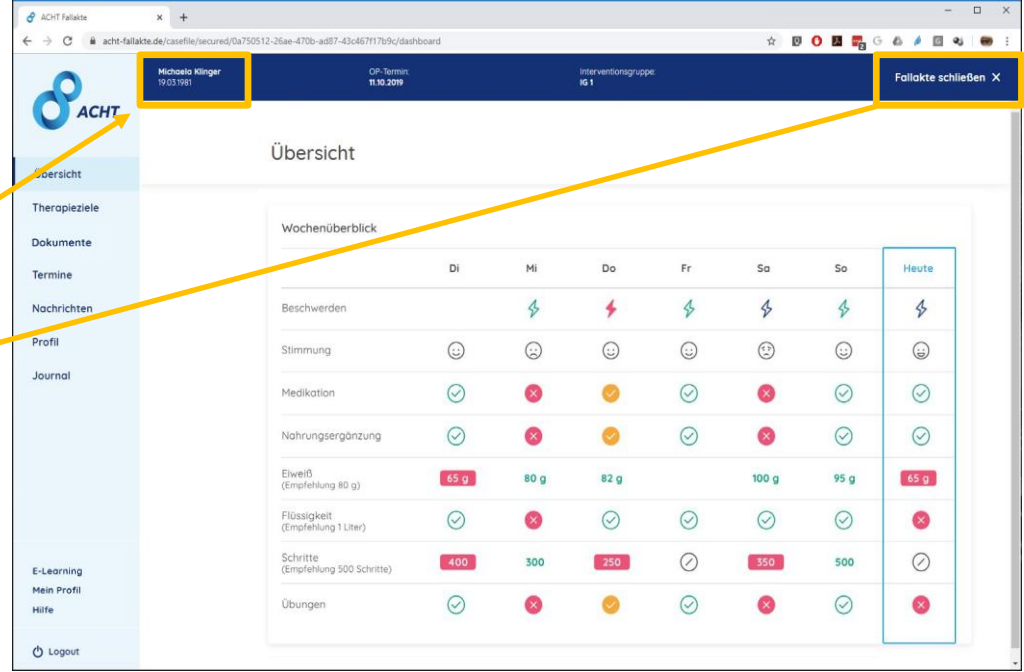

#### Patienten-Fallakte: Übersicht & Wochenrückblick **CHT** dipositas Care & Health Therany

Im Wochenüberblick sehen Sie die vom Patienten in die App eingetragenen Daten der letzten 7 Tage.

Im Falle einer von der Empfehlung abweichenden Angabe, sehen Sie ein rotes bzw. gelbes Symbol.

Bei **Klick** auf rote oder gelbe Symbole sind weitere Informationen zu den Angaben des Patienten ersichtlich.

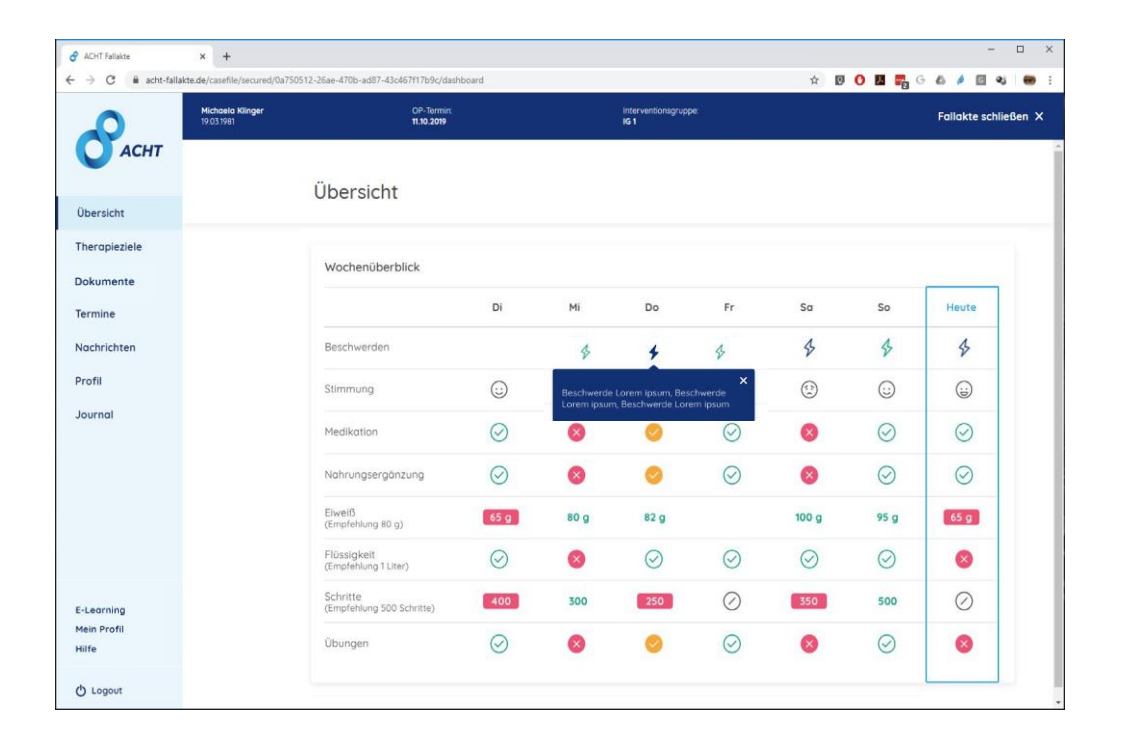

Der Wochenüberblick ist Ihres Patienten ist leer? Dies bedeutet, dass der Patient in den letzten 7 Tagen keine Einträge in *der App gemacht hat. Der dem Patienten zugewiesene Lotse wird mit dem Patienten dann Kontakt aufnehmen.*

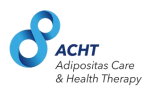

### **Therapieziele für Patienten**

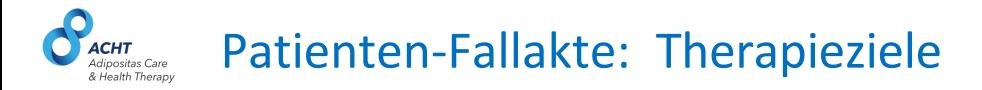

Im Bereich "Therapieziele" werden die Therapieziele des Patienten verwaltet. Die aktivierten Ziele werden in der Patienten-App täglich abgefragt. Zu den Zielen gehören:

- **Gewicht (optional)**
- **Beschwerden**
- **Stimmung**
- **Ernährungsweise**
- **Medikationsplan**
- **Nahrungsergänzungsmittelplan**
- **Eiweiß**
- **Flüssigkeit**
- **Übungsplan**
- **Schritte**

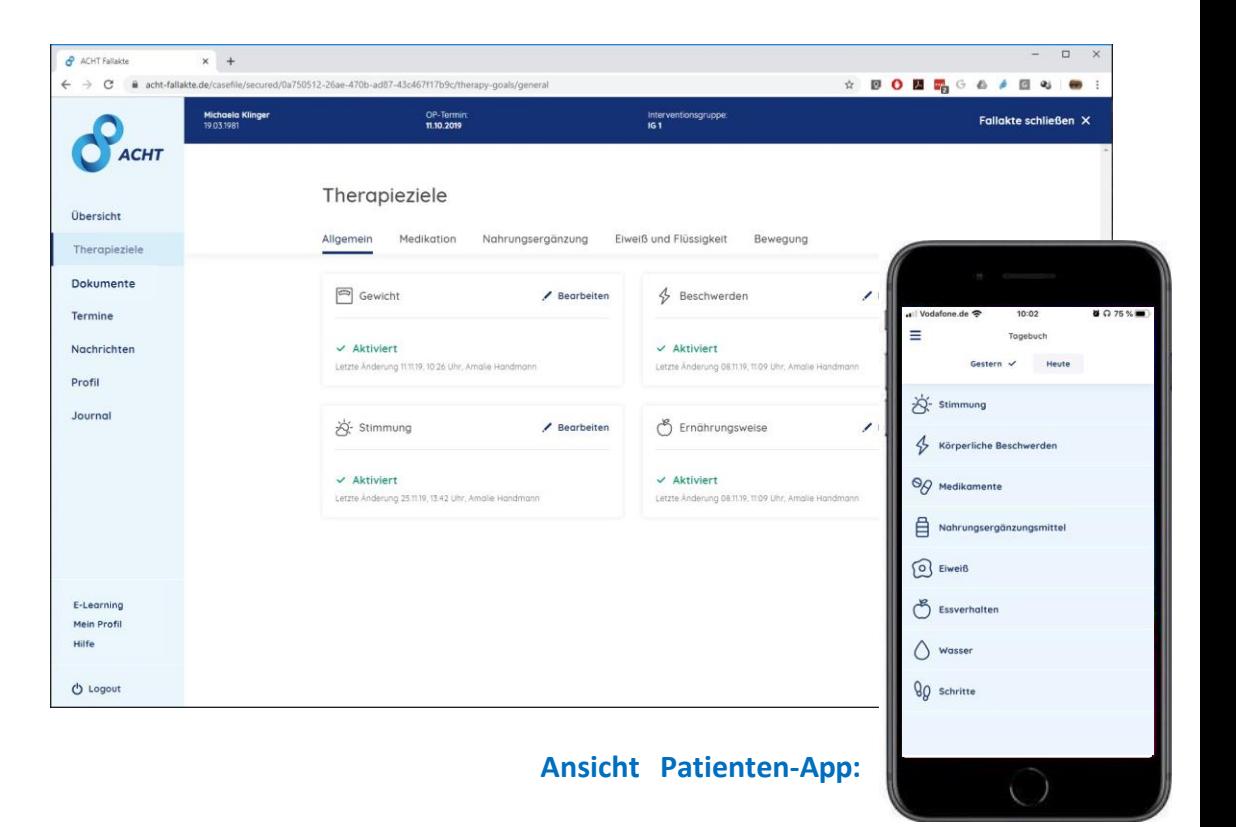

#### Patienten-Fallakte: Medikationsplan **CHT** . . . . . . .<br>Adipositas Care & Health Therapy

Im Bereich "Therapieziele" wird der Medikationsplan verwaltet.

Der Medikationsplan kann via Patienten-App aufgerufen werden und auch dessen Einhaltung wird in der Patienten-App täglich abgefragt.

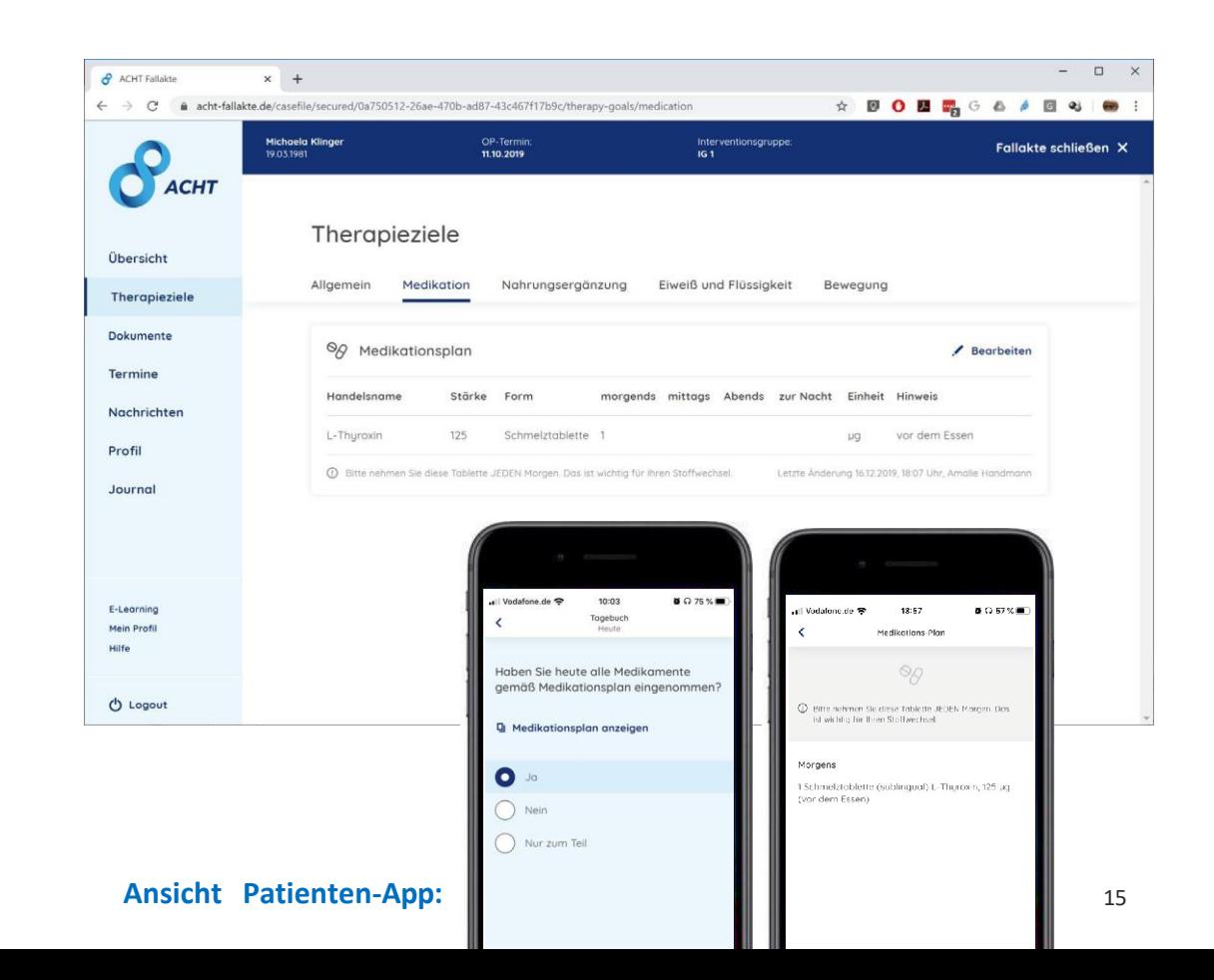

#### Patienten-Fallakte: Medikationsplan anlegen/bearbeiten **ACHT**<br>Adipositas Care & Health Therapy

Der Medikationsplan kann jederzeit bearbeitet werden.

Bei Aktualisierung des Medikationsplans erhält der Patient eine Benachrichtigung.

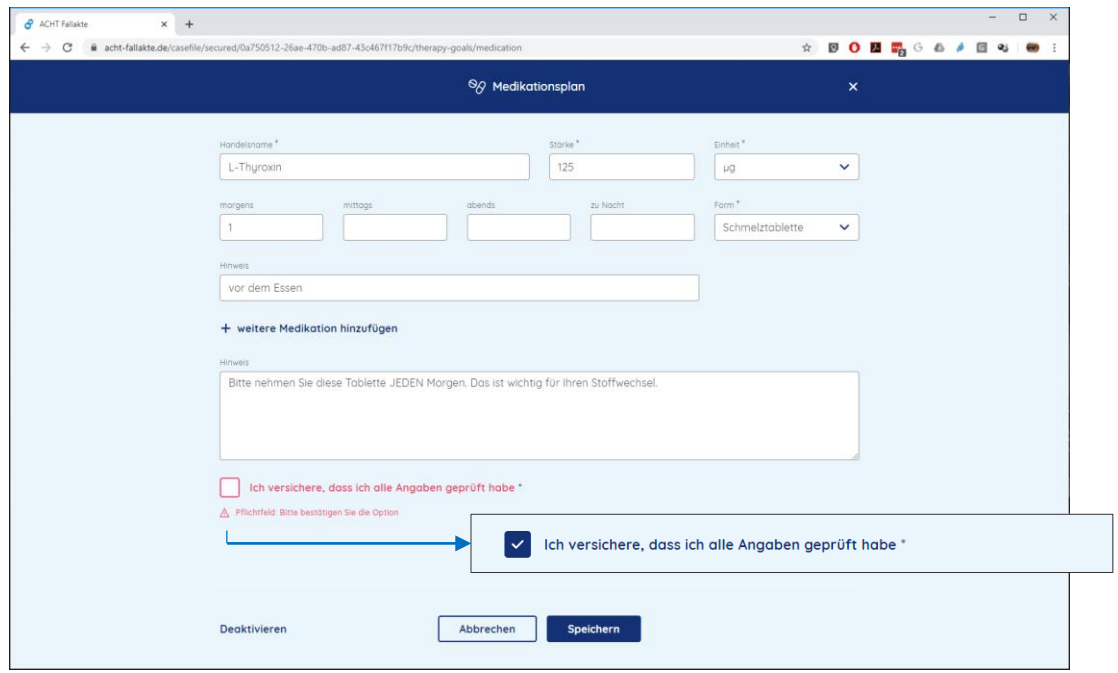

**Hinweis:** Um den Medikationsplan zu speichern müssen Sie versichern, dass Sie die Angaben geprüft haben (Häkchen).

#### Patienten-Fallakte: Nahrungsergänzungsmittelplan **CHT** dipositas Care Health Therany

Im Bereich "Therapieziele" wird der Nahrungsergänzungsmittelplan verwaltet.

Dieser kann via Patienten-App aufgerufen werden und auch dessen Einhaltung wird in der Patienten-App täglich abgefragt.

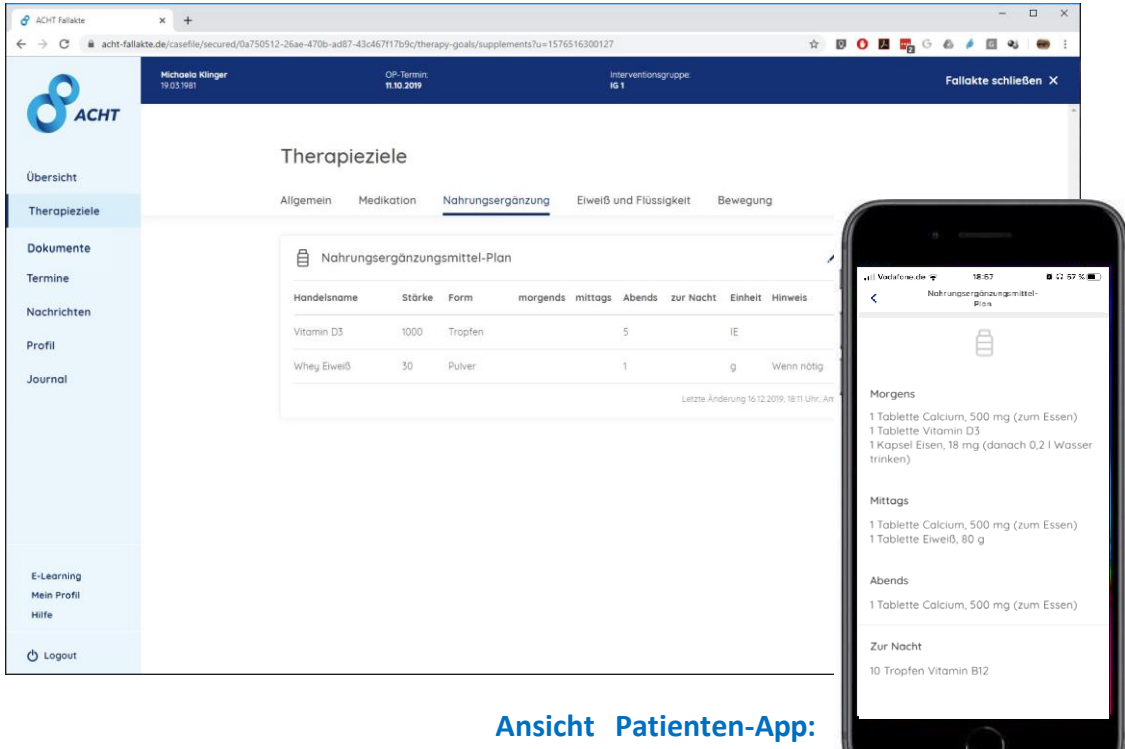

#### Patienten-Fallakte: Nahrungsergänzungsmittelplan anlegen / bearbeiten *CHT*<br>dipositas Care Health Therapy

Der Nahrungsergänzungsmittelplan kann jederzeit bearbeitet werden.

Bei Aktualisierung des Nahrungsergänzungsmittelplans erhält der Patient eine Benachrichtigung.

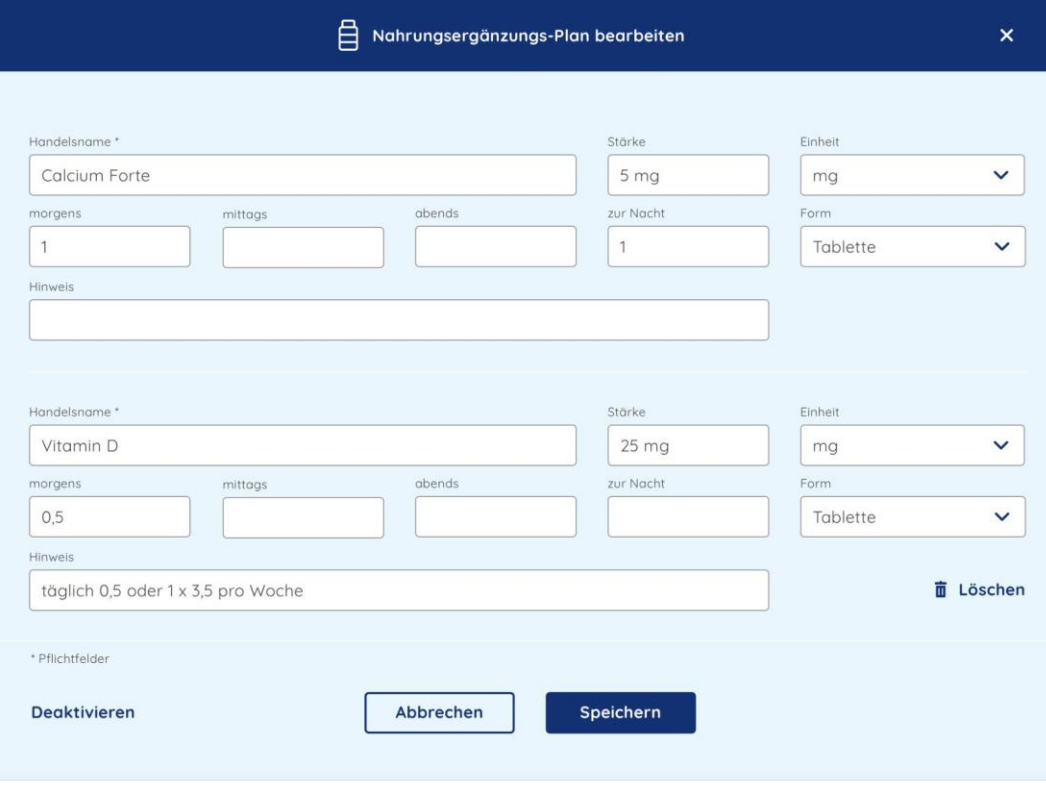

#### Patienten-Fallakte: Eiweiß und Flüssigkeit **CHT** dipositas Care & Health Therapy

Im Bereich "Therapieziele" werden die individuell für den Patienten empfohlenen Werte für Eiweiß & Flüssigkeit verwaltet.

Die Einhaltung der Werte wird in der Patienten-App täglich abgefragt.

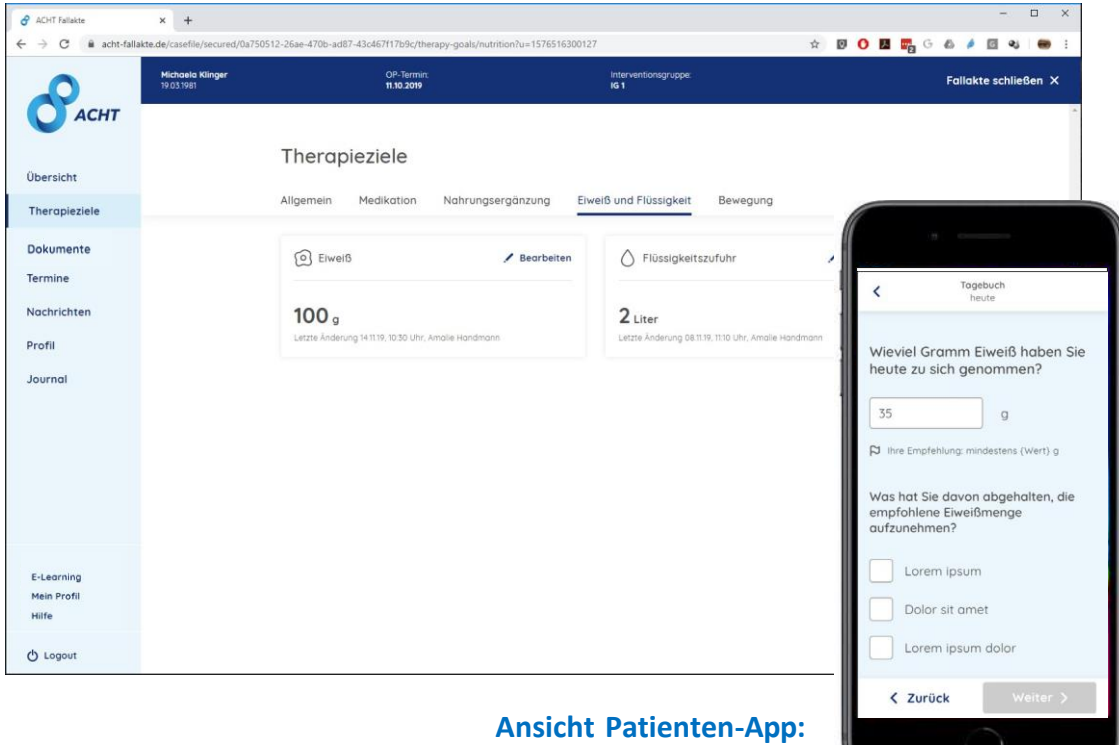

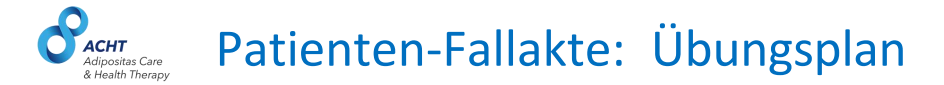

Im Bereich "Therapieziele" wird der Übungsplan verwaltet.

Dieser kann via Patienten-App aufgerufen werden und auch dessen Einhaltung wird in der Patienten-App täglich abgefragt.

Alle Übungen sind als Videos hinterlegt unter www.acht[elearning.de/kurse/bewegung](http://www.acht-elearning.de/kurse/bewegung/)

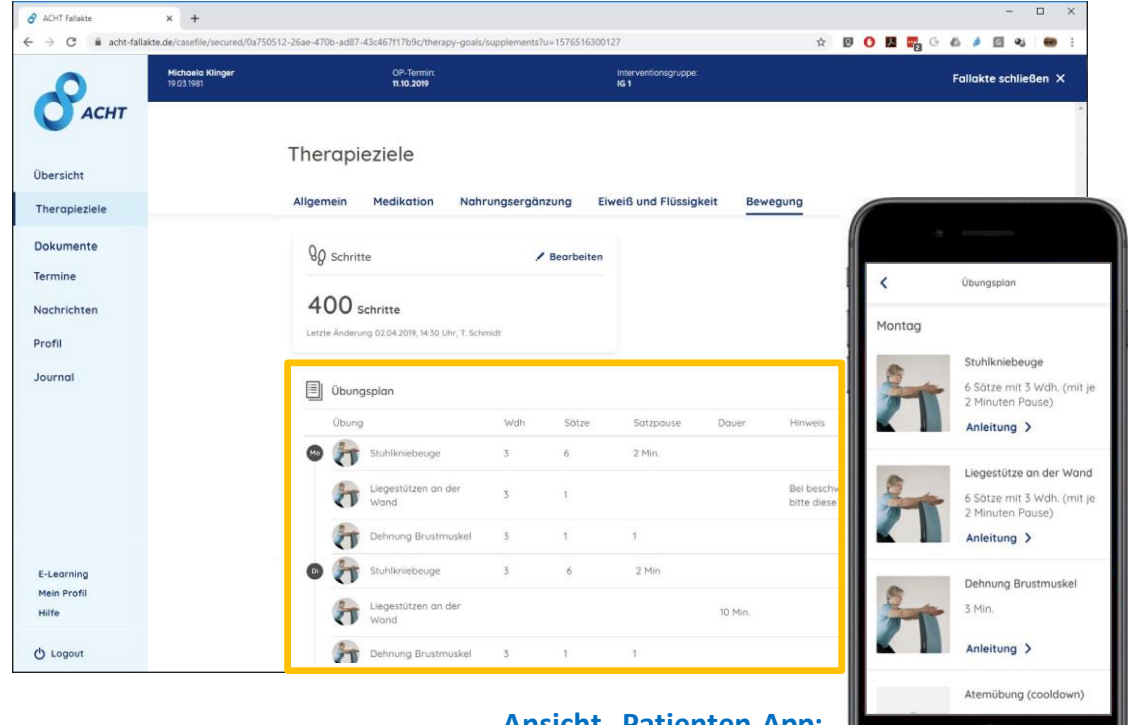

**Ansicht Patienten-App:**

### Patienten-Fallakte: Übungsplan anlegen / bearbeiten **ACHT**<br>Adipositas Care<br>& Health Therapy

Der Übungsplan kann von der Nachsorgepraxis angelegt und jederzeit bearbeitet werden.

Bei Aktualisierung des Übungsplans erhält der Patient eine Benachrichtigung.

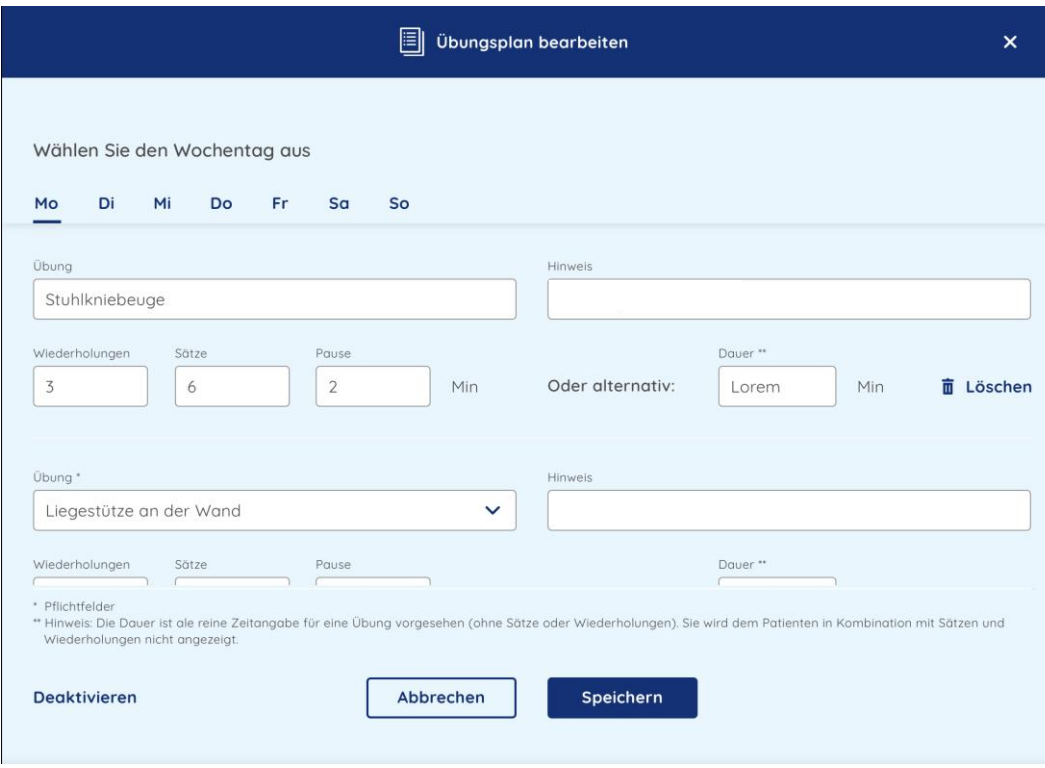

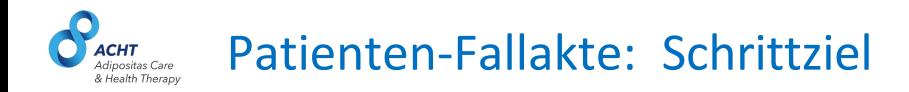

Im Bereich "Therapieziele" wird das individuell für den Patienten empfohlene Schrittziel verwaltet.

Die Einhaltung des Ziels wird in der Patienten-App täglich abgefragt.

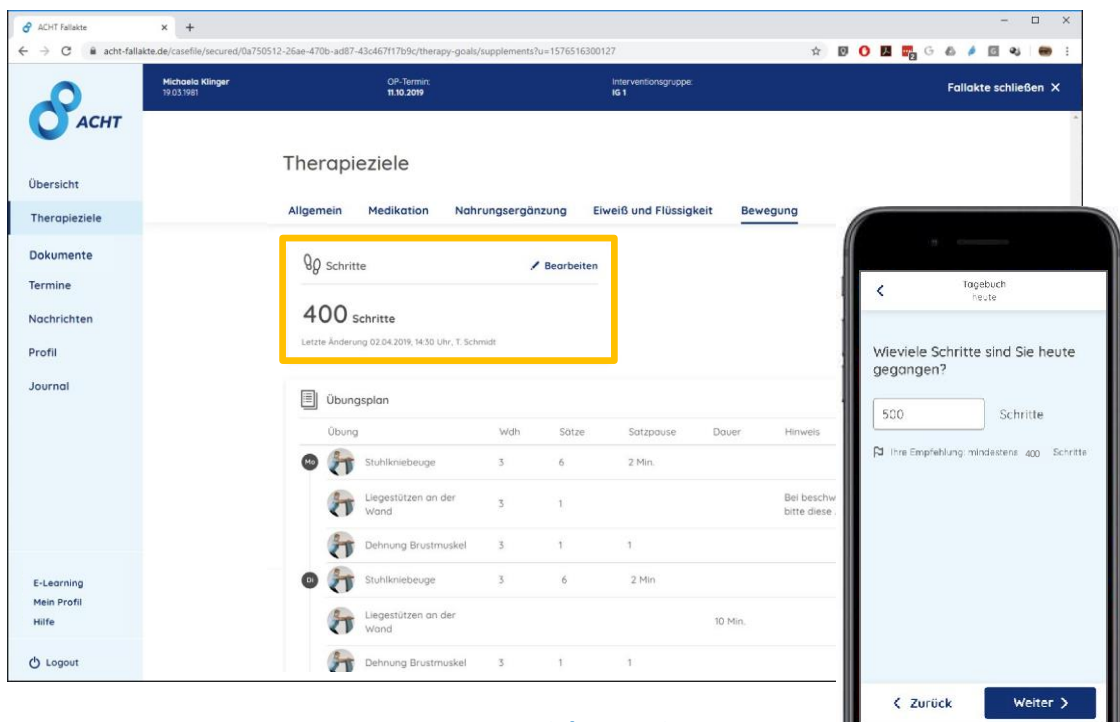

**Ansicht Patienten-App:**

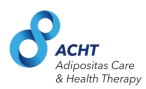

### **Dokumente und Checklisten**

#### Verwaltung von Patienten-Dokumenten **ACHT**<br>Adipositas Care & Health Therany

Im Bereich "Dokumente" werden alle Dokumente des Patienten verwaltet.

Diese umfassen die folgenden Dokumentarten:

- Checklisten (nur relevant für Ärzte, Lotsen, Ernährungsberater)
- Berichte/Befunde
- Fragebögen *(nicht relevant)*
- Interne Dokumente *(nicht relevant)*

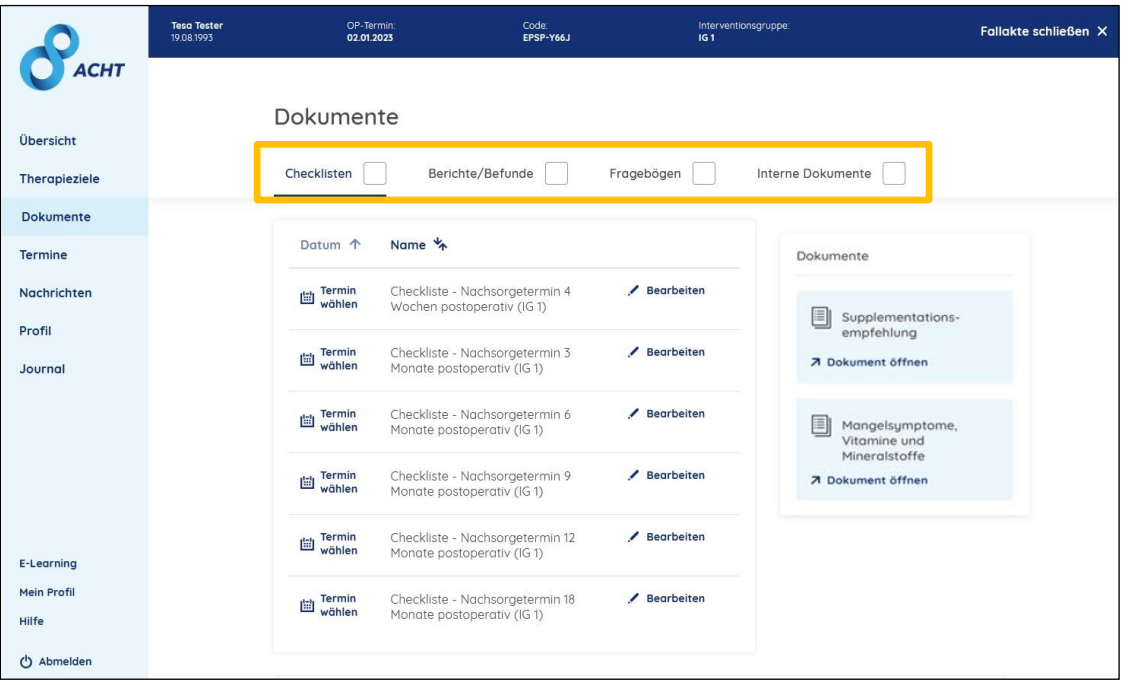

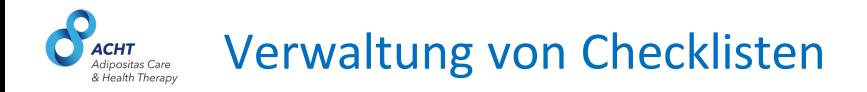

Checklisten dienen zur Sicherstellung der zu überprüfenden Inhalte während der Nachsorgetermine in der niedergelassenen Arztpraxis.

Für jeden Nachsorgetermin ist eine Checkliste im System hinterlegt, die vom Arzt bzw. Ernährungsberater ausgefüllt werden muss.

Dokumente mit Empfehlungen für Supplementation, und Informationen zu Mangel- symptomen, Vitaminen und Mineralstoffen und werden in der rechten Spalte bereitgestellt.

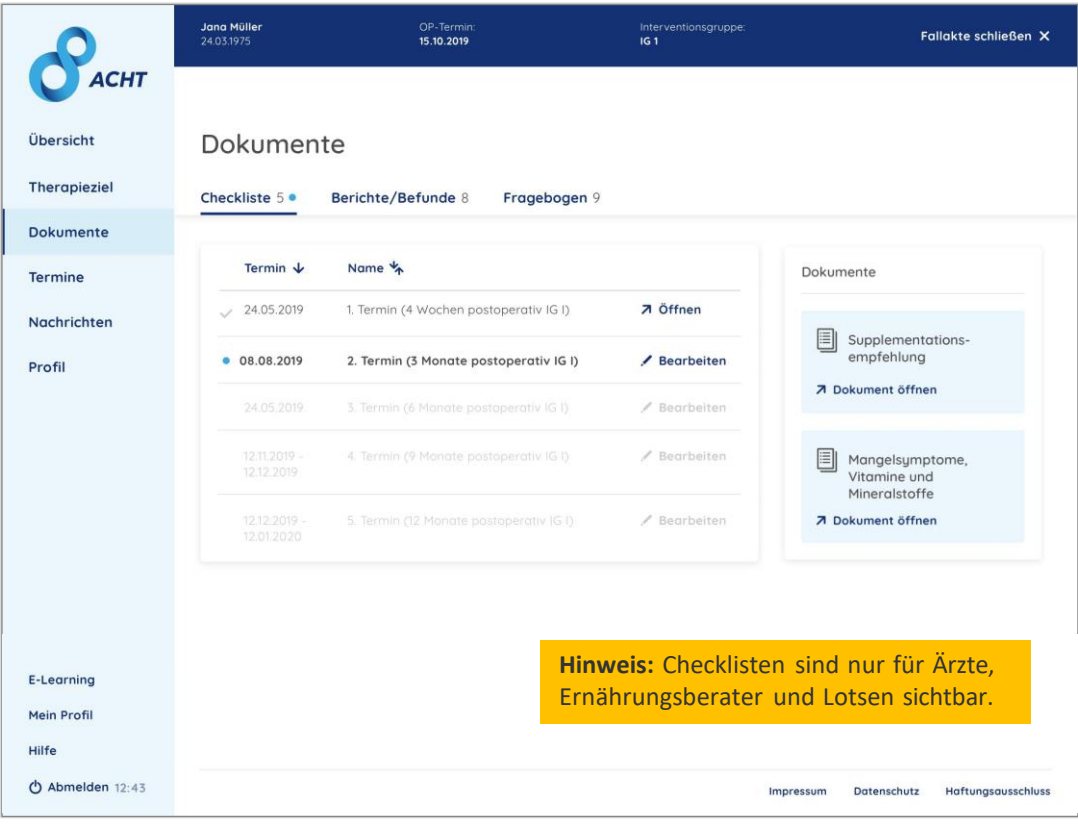

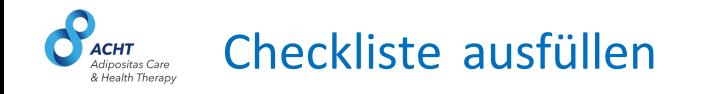

**Hinweis:** Checklisten sind nur für Ärzte, Ernährungsberater und Lotsen relevant.

Bitte füllen Sie zu jeden Nachsorgetermin die vorgesehene Checkliste aus und speichern Sie sie im System. Die Checklisten können vom niedergelassenen Arzt

(Nachsorgepraxis), Lotsen und Ernährungsberater (EB) bearbeitet werden.

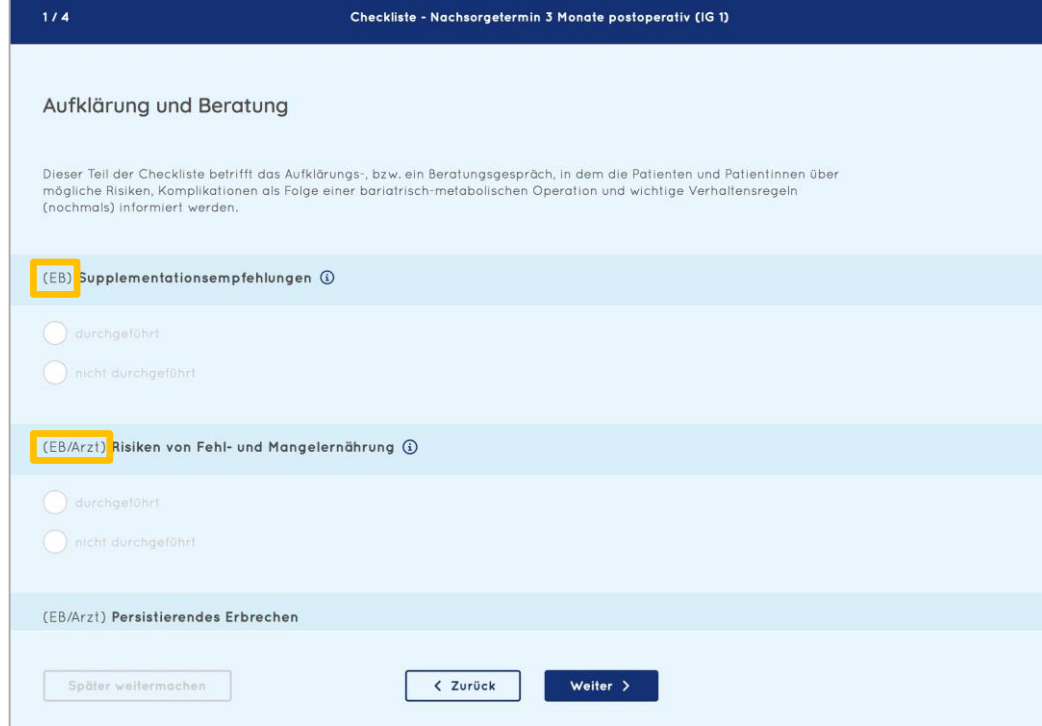

#### Verwaltung von Berichten & Befunden **CHT** dipositas Care & Health Therany

Im Bereich "Berichte & Befunde" werden alle externen Dokumente des Patienten verwaltet.

Über den Button "Bericht/Befund hochladen" können Dokumente wie zB. Arztbriefe und Laborberichte gespeichert werden.

Dieser Bereich ist für alle Behandler des Patienten einsehbar und dient somit als Schnittstelle zwischen den Behandlern.

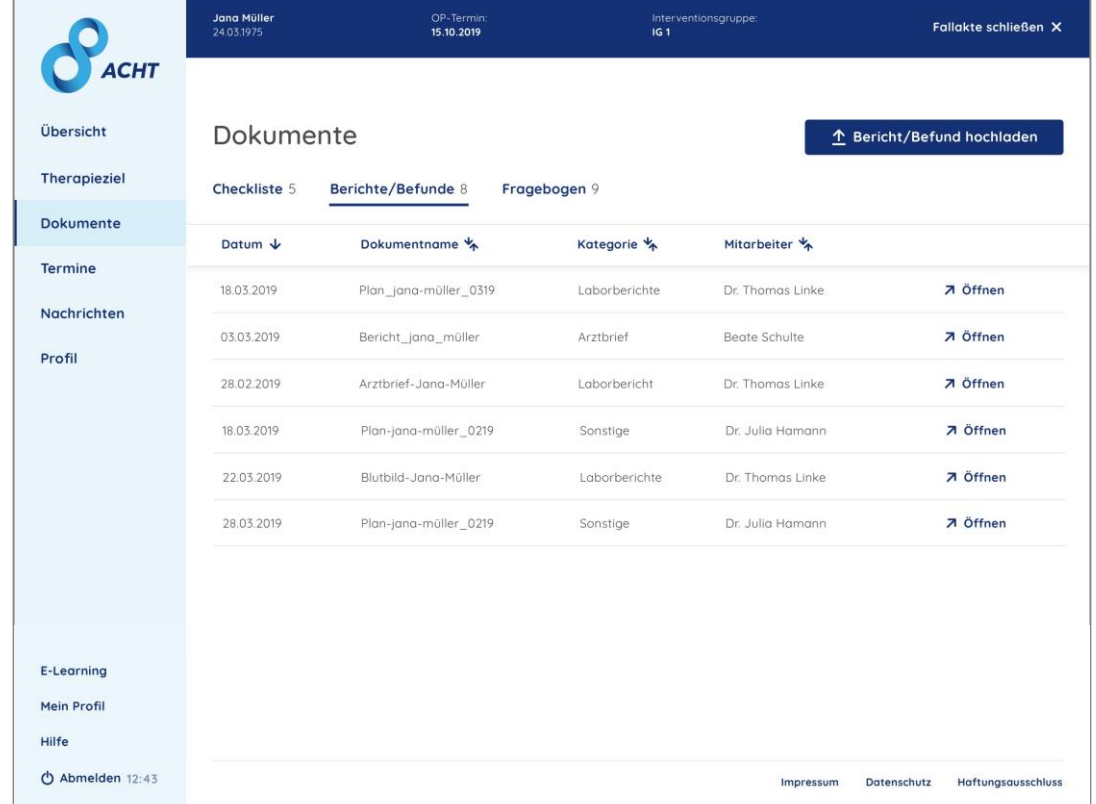

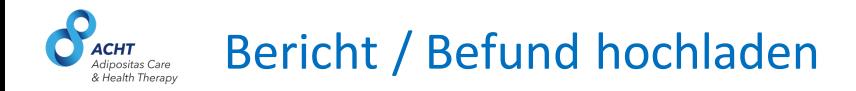

Klicken Sie den Button "Bericht/Befund hochladen" und wählen Sie anschließend die hochzuladende Datei aus.

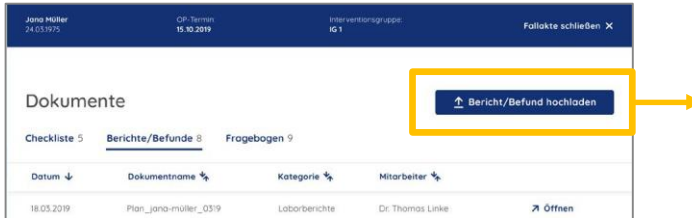

Wählen Sie die Kategorie (zB. Laborwerte) und benennen Sie das Dokument um es in der Fallakte zu speichern.

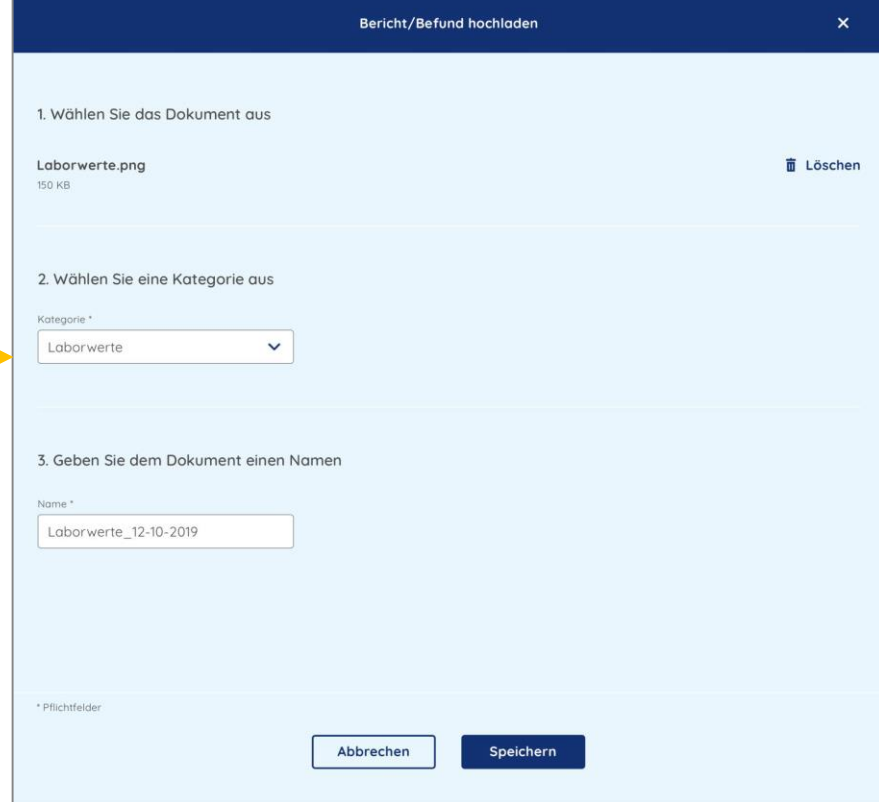

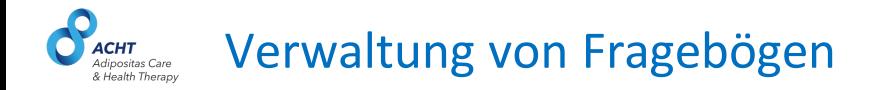

Im Bereich "Fragebögen" werden Fragebögen für Patienten und niedergelassene Ärzte verwaltet.

**Hinweis:** Im ACHT Folgeprojekt ist dieser Bereich nicht mehr relevant.

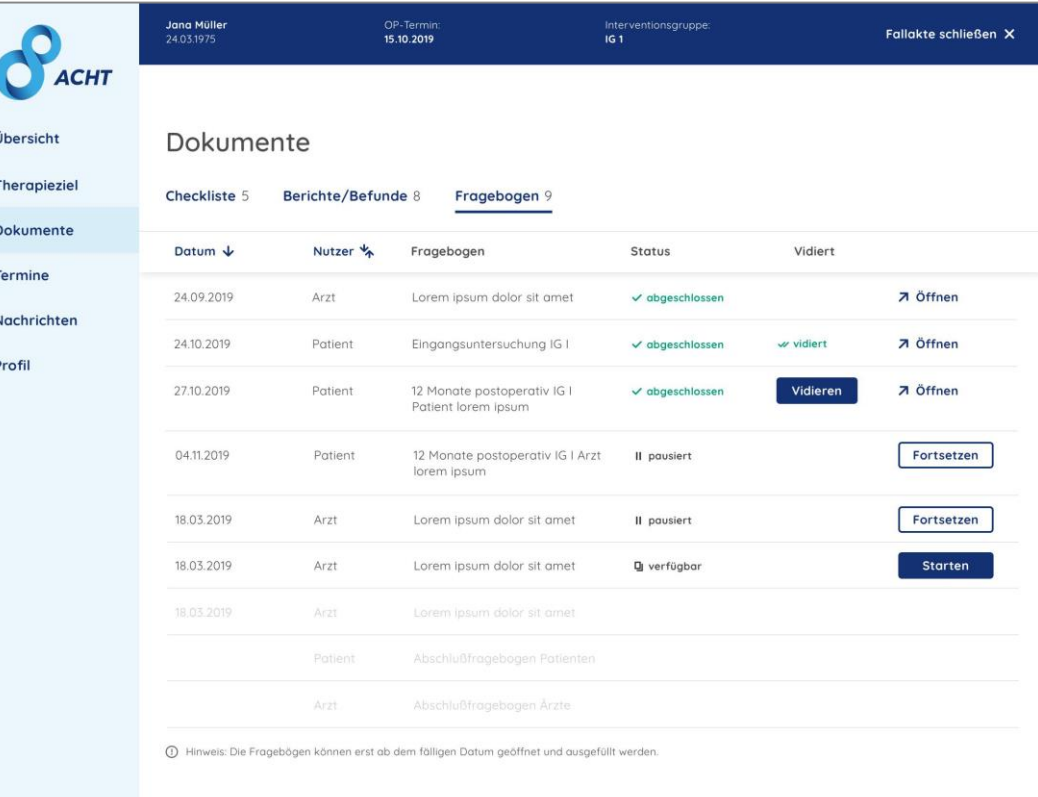

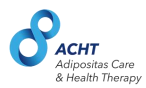

### **Termine**

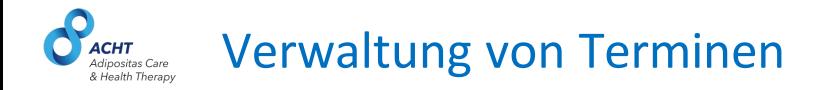

Im Bereich "Termine" werden alle Termine des Patienten mit Behandlern aus dem ACHT-Netzwerk verwaltet.

Über Ther Dokt Tern Nach Prof Jour

Alle im Nachsorgeprogramm vorgesehenen Regeltermine werden basierend auf dem OP-Termin des Patienten berechnet und als Platzhalter mit Zeitraum (zB. 01.08.- 01.09.2023) in der Fallakte angezeigt.

Sobald der Patient einen konkreten Termin vereinbart und in die Patienten-App eingetragen hat, sind konkretes Datum und Uhrzeit sichtbar.

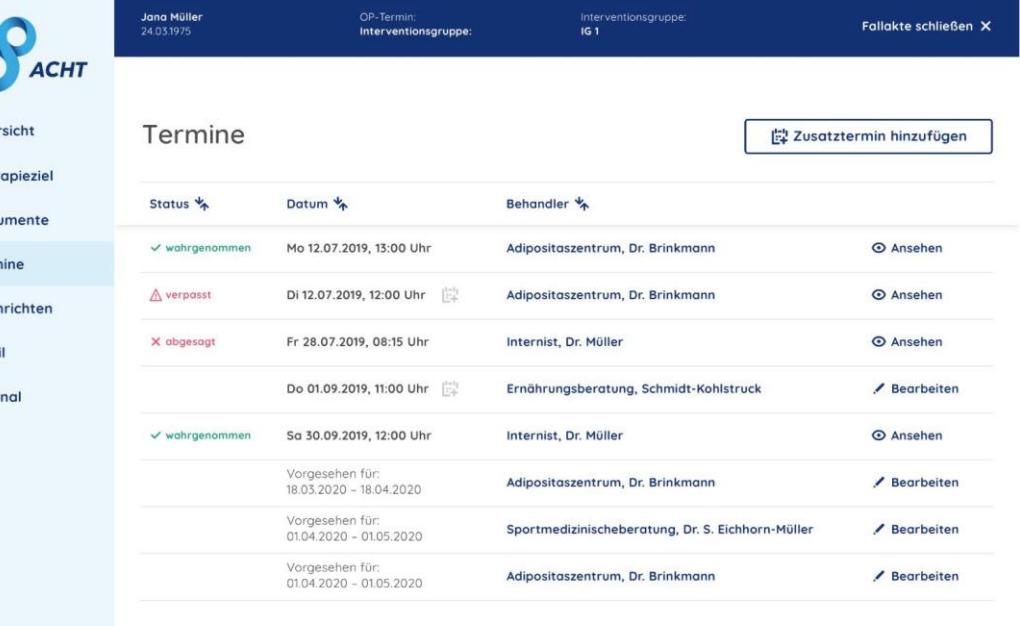

**Hinweis:** Im ACHT Folgeprojekt ist der Nachsorgetermin 4 Wochen Post-OP nicht vorgesehen

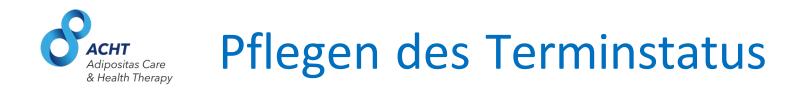

Nach dem Stattfinden eines Termins muss der Termin in der Statusanzeige als "wahrgenommen" markiert werden.

Falls der Termin abgesagt oder verpasst wurde, muss dies ebenfalls vom Behandler in der Fallakte dokumentiert werden (Status: verpasst / abgesagt).

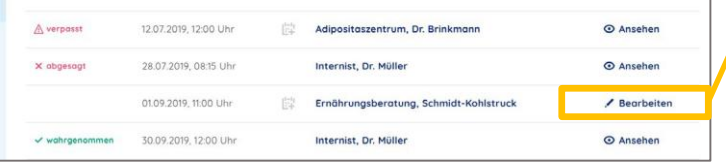

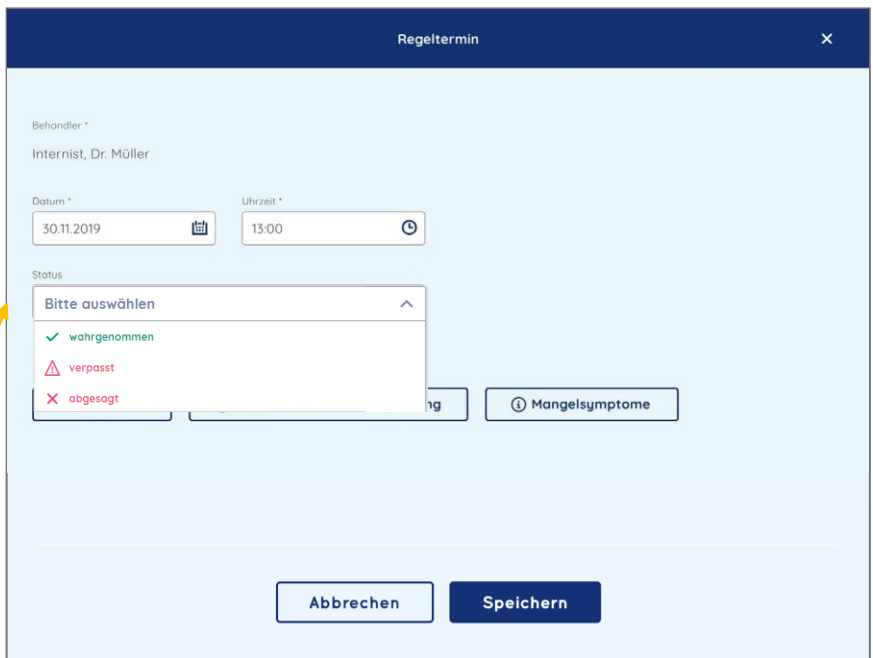

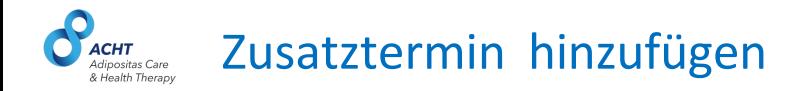

Außerhalb der vorgesehenen Regeltermine können weitere Zusatztermine eingetragen werden.

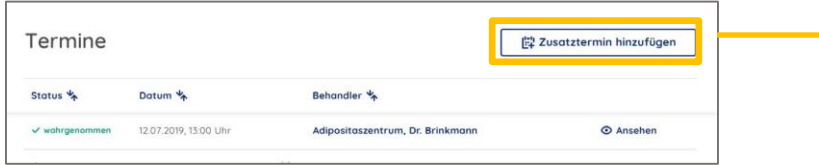

Klicken Sie auf "Zusatztermin hinzufügen" und es öffnet sich eine Eingabemaske für die Termindaten.

Bitte beachten Sie, dass Sie nur dann einen Zusatztermin erstellen, wenn neben den Regelterminen noch weitere Termine benötigt werden.

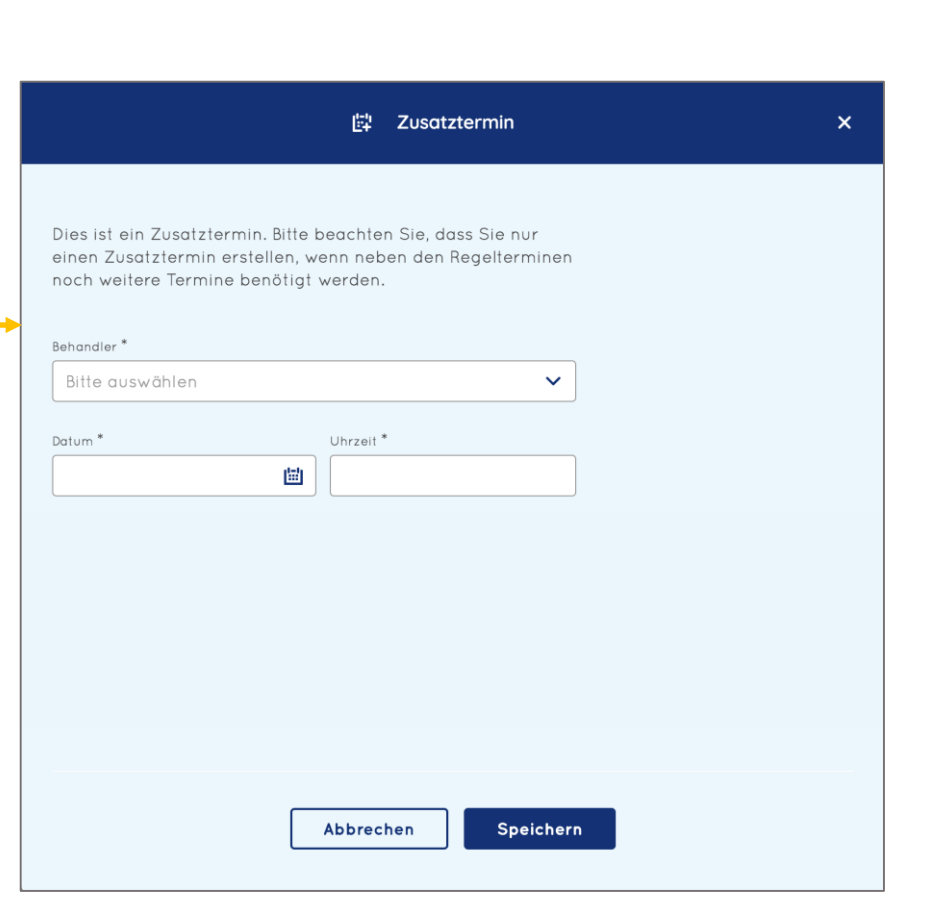

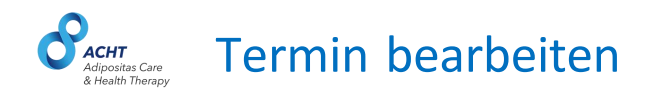

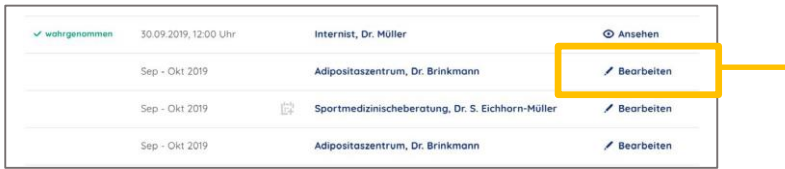

Klicken Sie auf "Bearbeiten" und es öffnet sich eine Eingabemaske für die Termindaten.

Hier können Sie das Datum, die Uhrzeit und den Status eines Termins anpassen. Klicken sie abschließend auf "Speichern" oder "Abrechen" um die Änderungen zu verwerfen.

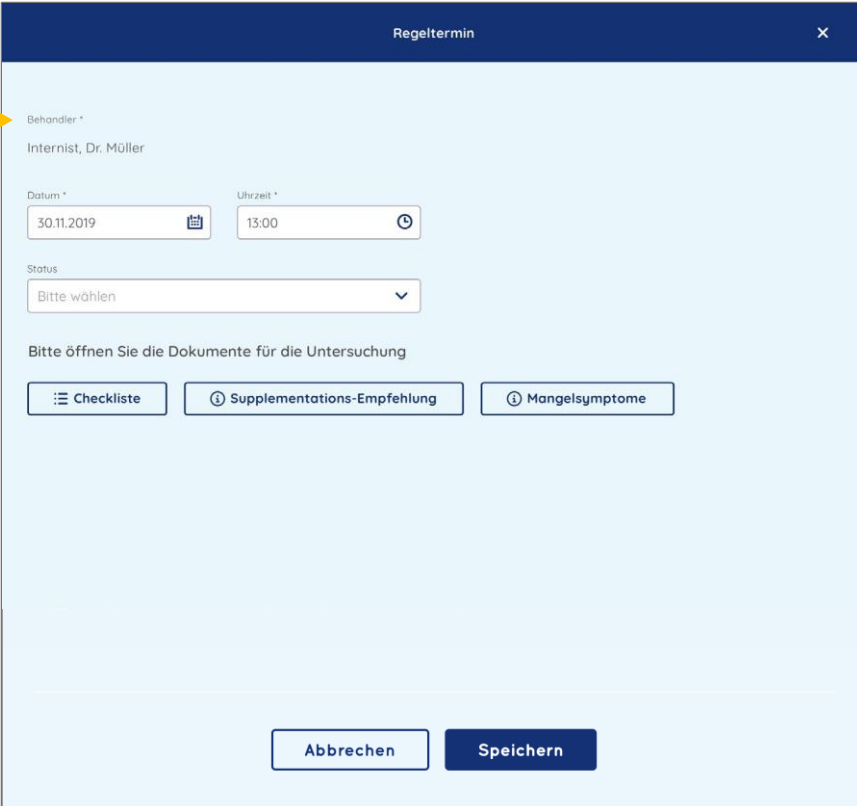

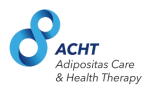

### **Nachrichten**

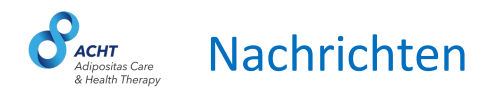

Im Bereich "Nachrichten" sind alle Nachrichten und deren Sende- und Lesestatus zu finden, die ein Lotse seinem Patienten hat zukommen lassen.

Ein Klick auf die Nachrichtenzeile öffnet die Detailansicht der Nachricht.

Ärzte können Nachrichten zu Informationszwecken lesen, jedoch keine eigenen Mitteilungen an Patienten senden.

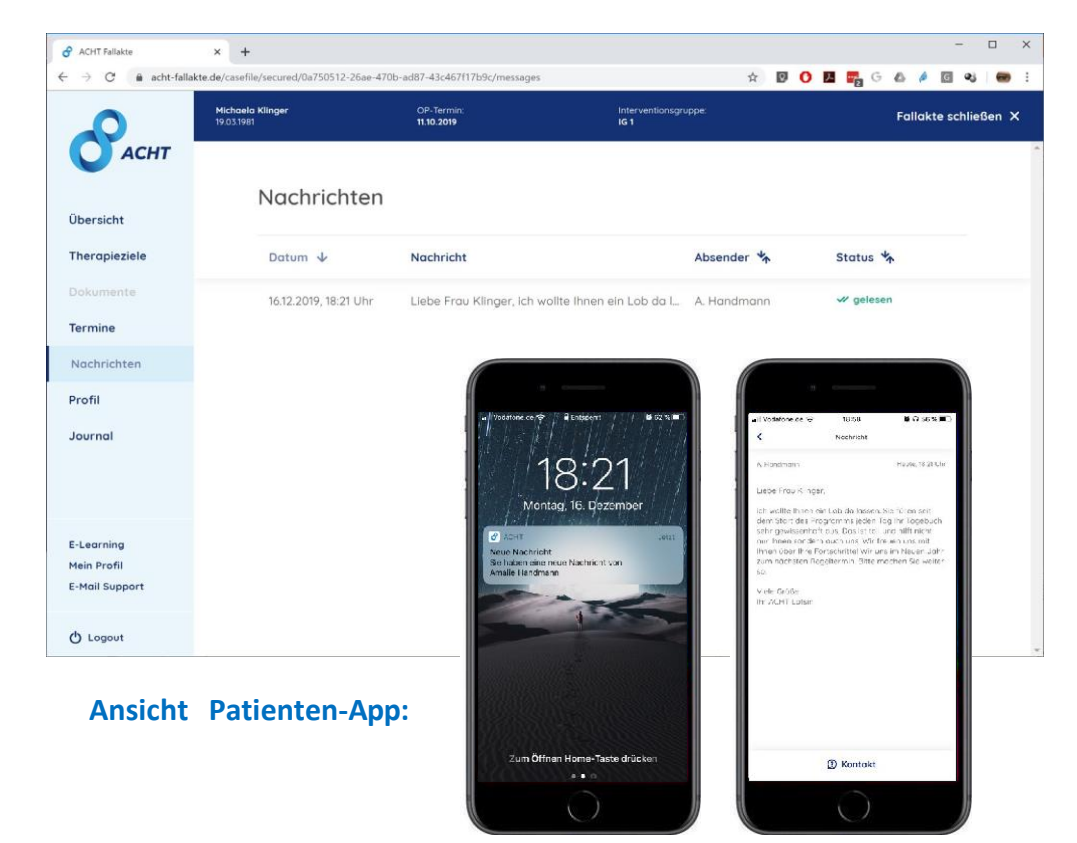

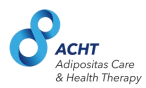

## **Patienten Profil**

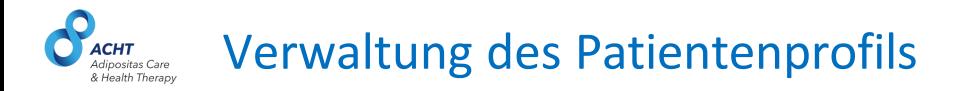

Pr

### Im Bereich "Profil" werden folgende Daten verwaltet:

- Stammdaten
- Allergien & Komorbidität
- Behandler-Netzwerk

Die Daten werden beim Anlegen des Patienten durch den Lotsen eingepflegt und können jederzeit von allen Behandlern angepasst werden.

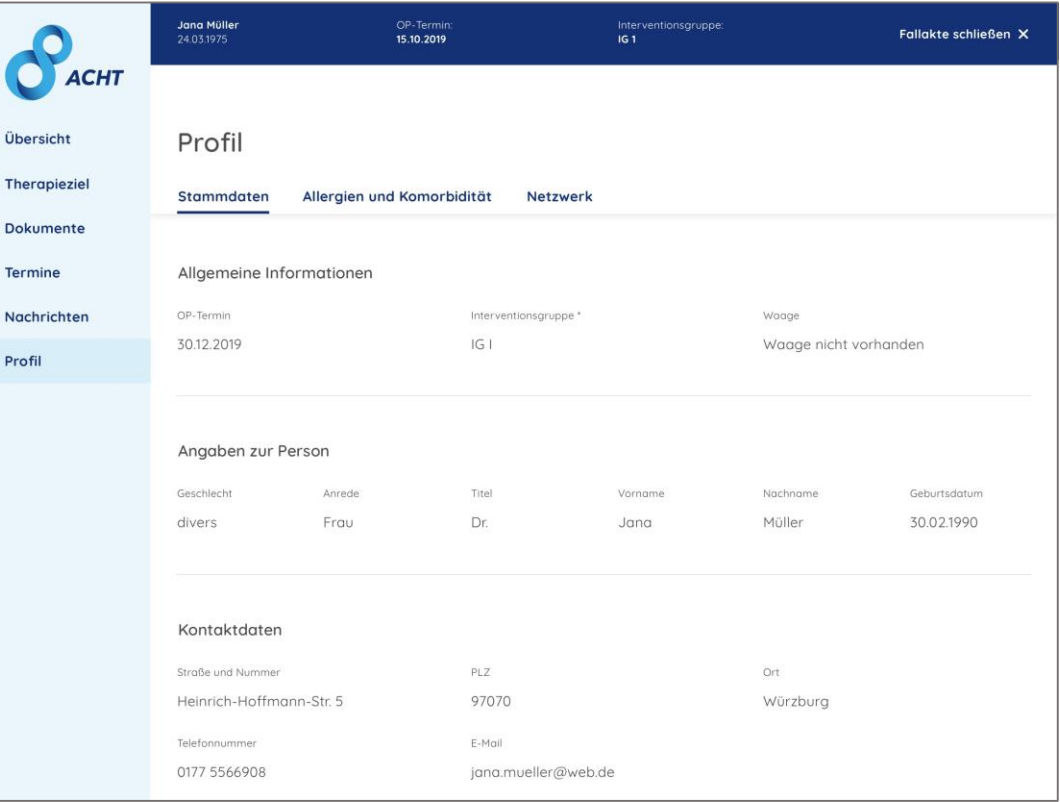

#### Allergien & Komorbiditäten des Patienten *CHT*<br>dipositas Care Health Therapy

Im Bereich "Profil" finden Sie alle Informationen zu Allergien & Komorbiditäten des Patienten.

Die Daten werden beim Anlegen des Patienten durch den Lotsen eingepflegt und können jederzeit von allen Behandlern angepasst werden.

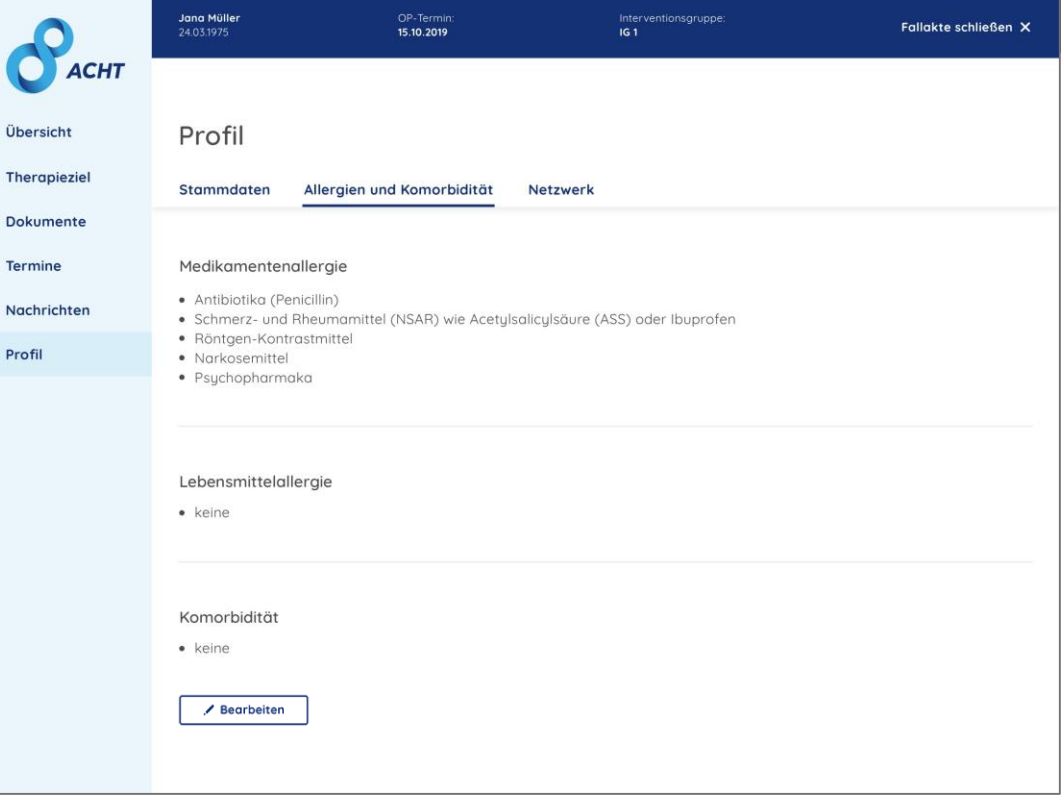

### Behandler-Netzwerk des Patienten **Tipositas Care**

Übe Ther Dok

Prof

Im Bereich "Profil" finden Sie alle Behandler des Patienten im Rahmen der ACHT Nachsorge und deren Kontaktinformationen :

- Lotse
- Schwerpunktpraxis
- Adipositaszentrum
- Ernährungsberater

Die Behandler werden beim Anlegen des Patienten durch den Lotsen angelegt und können jederzeit von allen Behandlern angepasst werden.

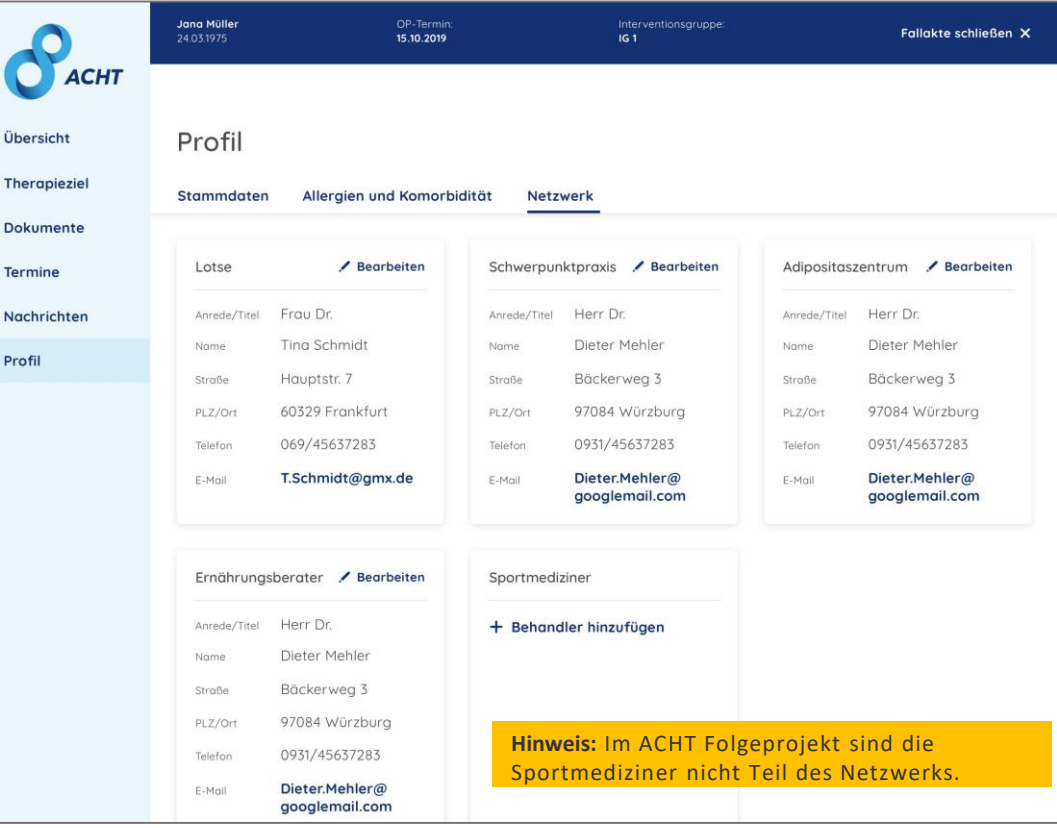

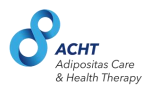

### **Journal**

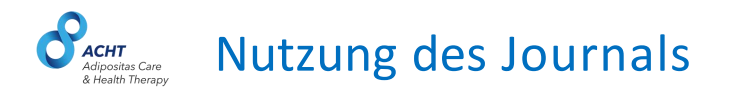

Im Bereich "Journal" werden alle relevanten Aktivitäten zum Patienten vom System vermerkt.

Zudem können alle Behandler des Patienten Journaleinträge verfassen und diese im Journal speichern.

Dies vereinfacht die Kommunikation zwischen den Behandlern und bietet die Möglichkeit Notizen zu speichern.

Klicken Sie auf den Button "Eintrag hinzufügen", um einen Journaleintrag zu hinterlegen.

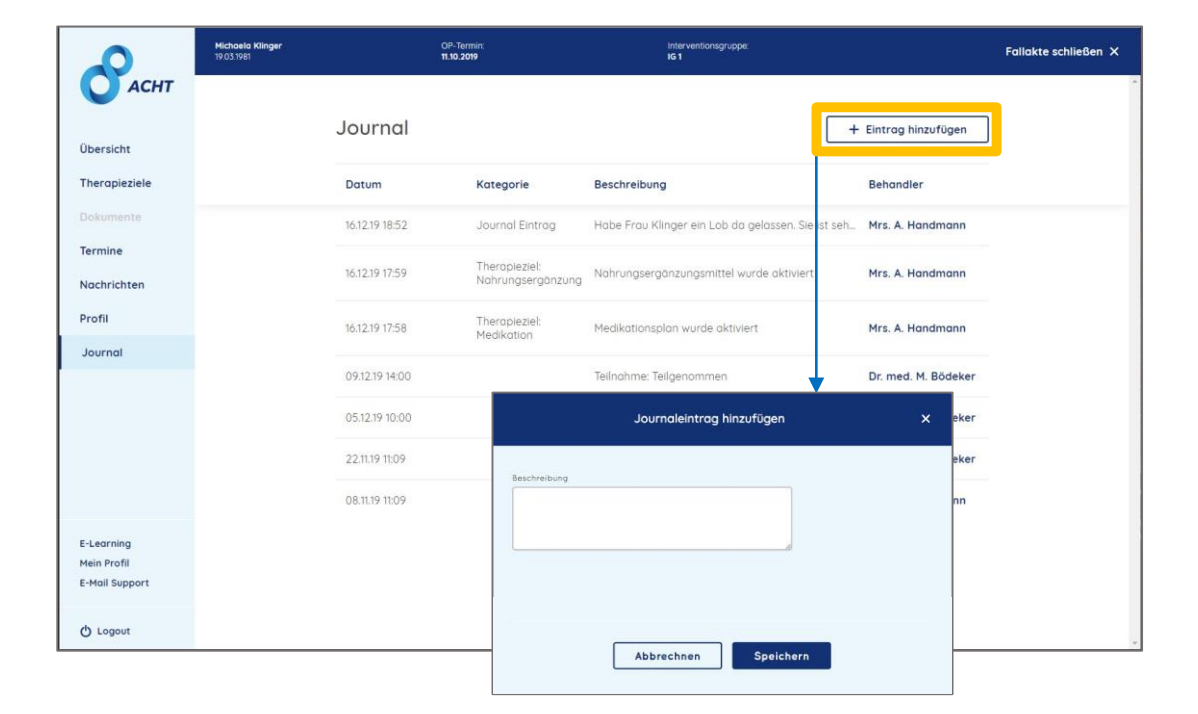

**Hinweis:** Journaleinträge dienen der dauerhaften Dokumentation in der Fallakte und können nicht gelöscht werden.

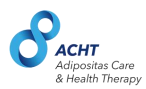

## **E-learning**

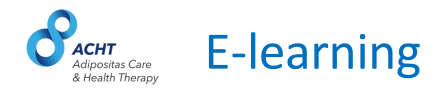

Im Bereich E -learning werden Ihnen weiterführende Informationen rund um das Thema Adipositas in Form von Kursen und Videodateien zur Verfügung gestellt.

Diese umfassen Grundlagen zum Thema Adipositas sowie Informationen zu Therapie, Nachsorge, Management postoperativer Komplikationen, Laboruntersuchungen und Fallbeispiele.

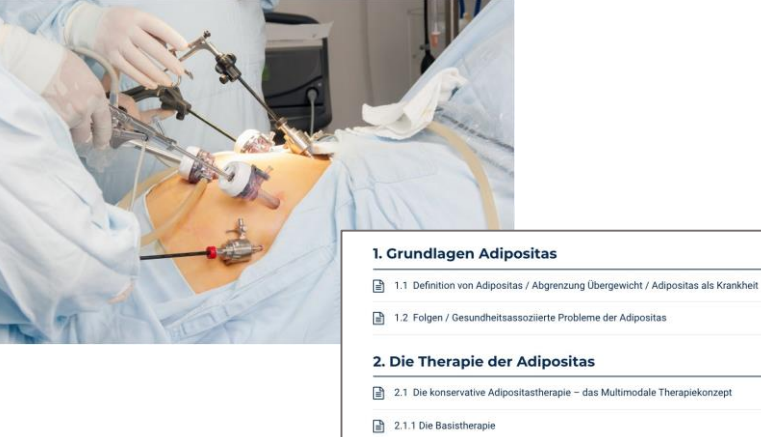

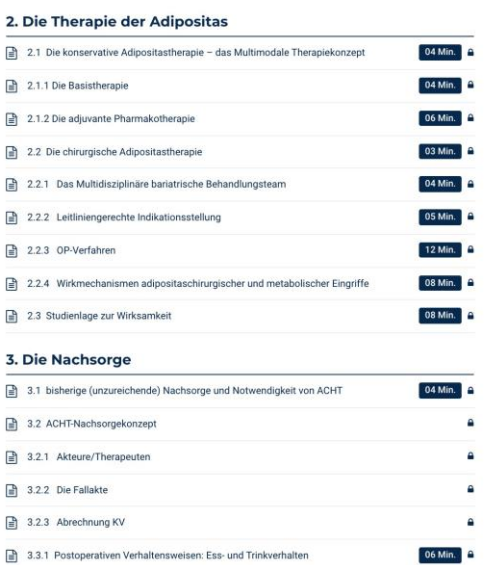

08 Min.

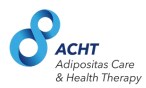

## **Behandler Profil**

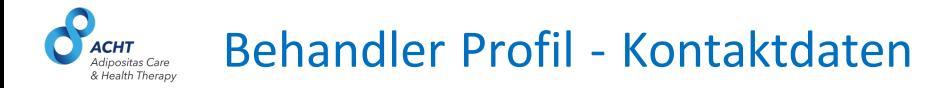

Im Bereich "Mein Profil" können Sie Ihre Kontakt- & Nutzerdaten verwalten.

Bitte beachten Sie, dass Ihre hinterlegten Kontaktdaten Ihren Patienten in der Patientenapp angezeigt werden.

Sie können Ihre Kontaktdaten bearbeiten, indem Sie auf den "Bearbeiten" Button klicken.

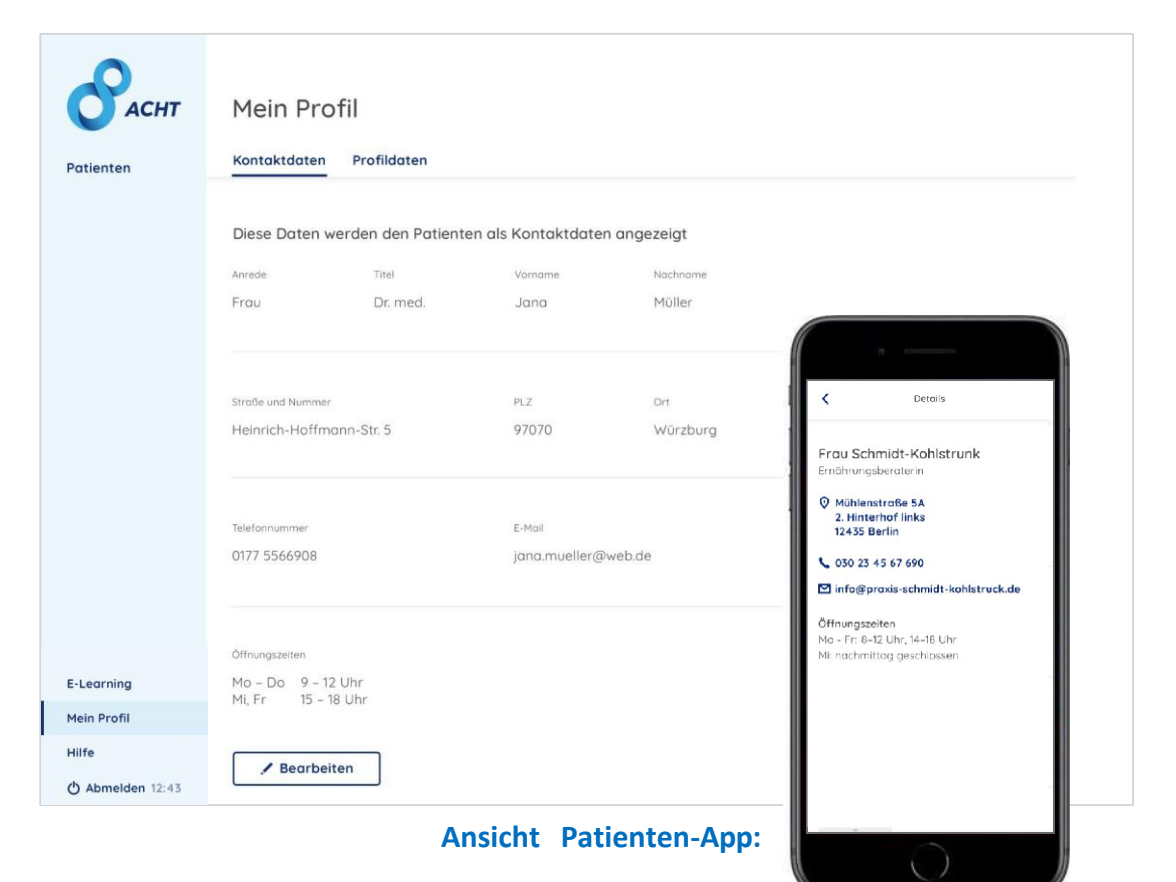

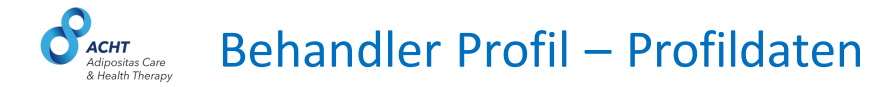

Im Bereich "Mein Profil" können Sie Ihr Passwort ändern, indem Sie auf den Button "Passwort ändern" klicken.

Sie erhalten dann eine E -Mail zur Änderung ihres Passworts. Folgen Sie den Anweisungen in der E -Mail um ihr Passwort zu ändern.

Ihre Login E -Mail ist unter Kontaktdaten hinterlegt und kann dort bearbeitet werden. Bitte beachten Sie, dass die dort hinterlegte E -Mail auch dieselbe ist, die den Patienten als Kontaktdaten angezeigt wird.

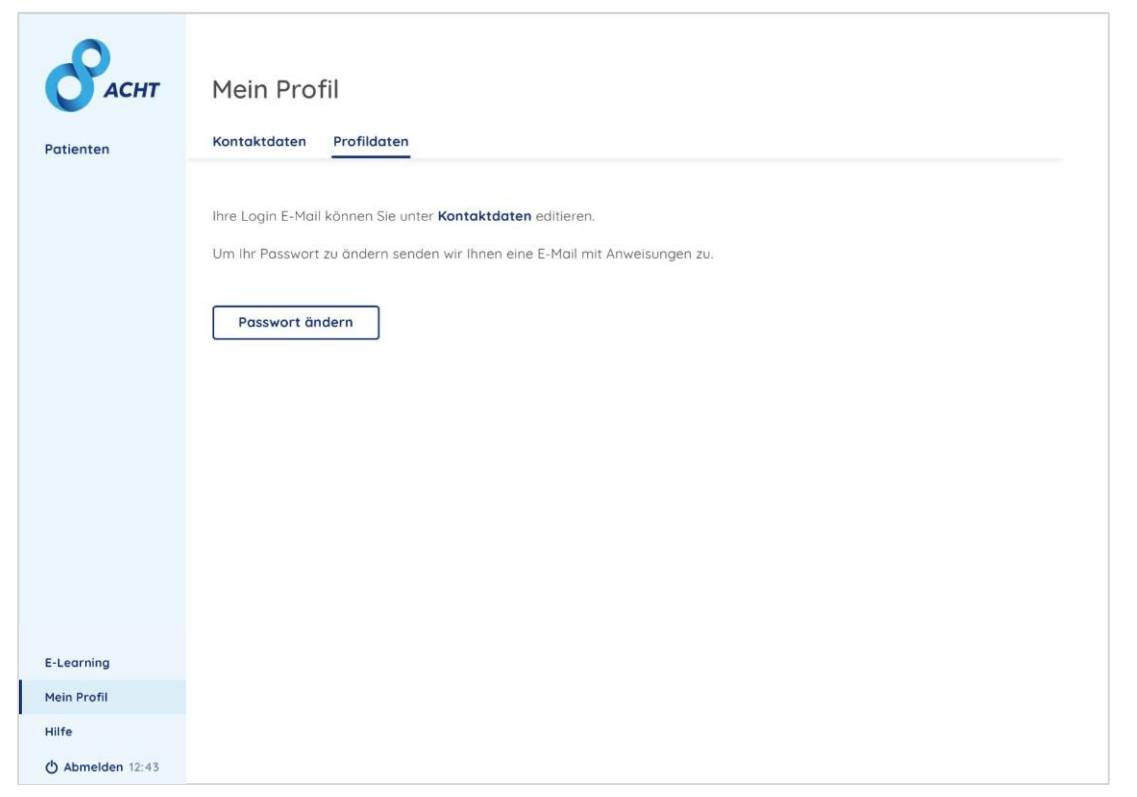

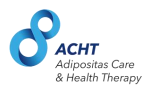

### **Hilfe**

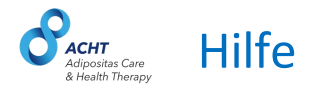

Bei Fragen zur Fallakte finden Sie im Bereich "Hilfe" eine Übersicht aller Kontaktoptionen, sowie das Handbuch zum Download.

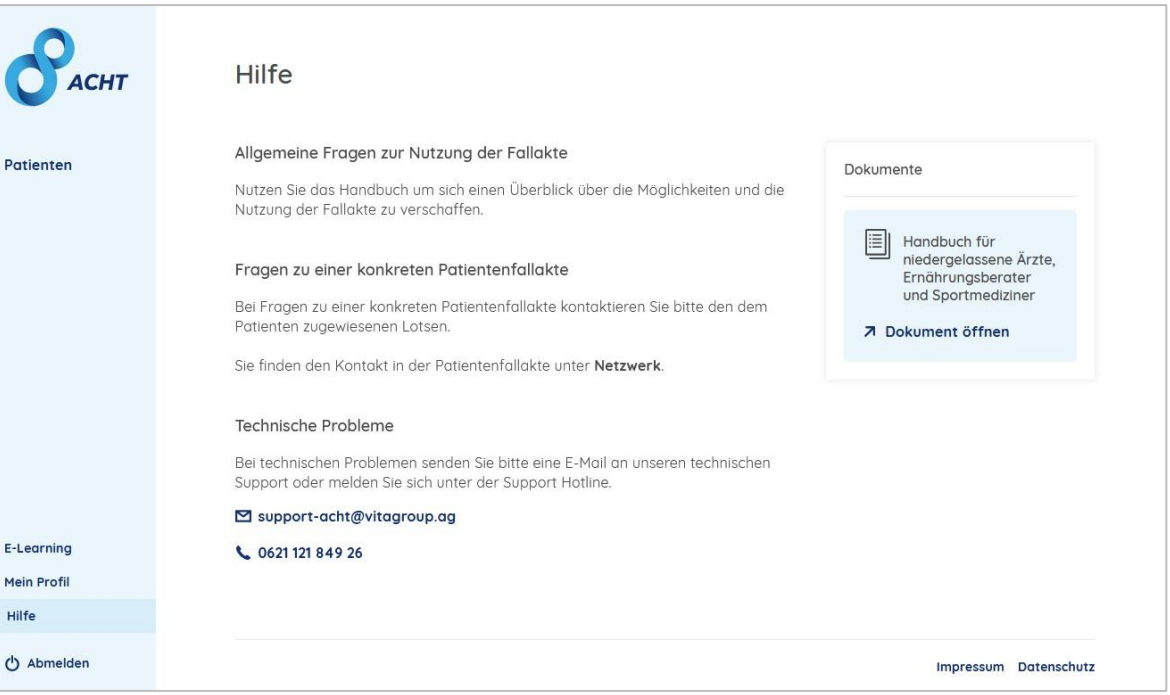

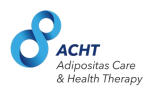

## **Einblick in die Nutzung der Patientenapp**

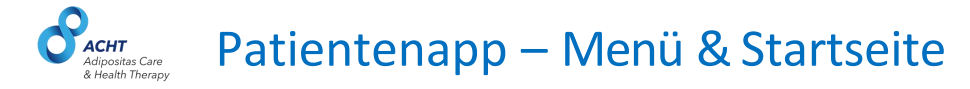

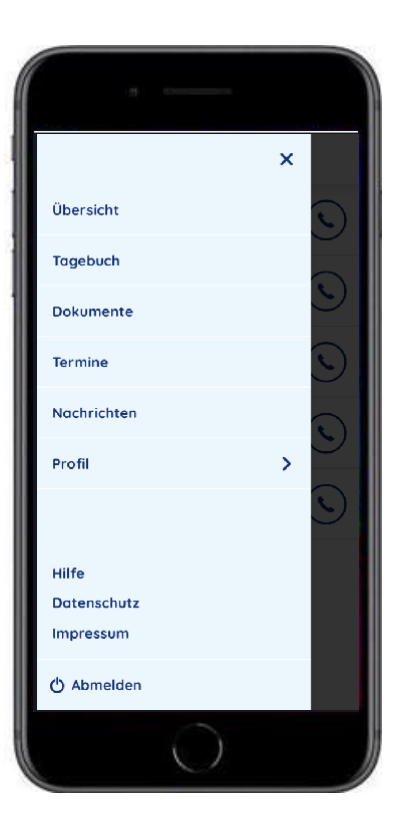

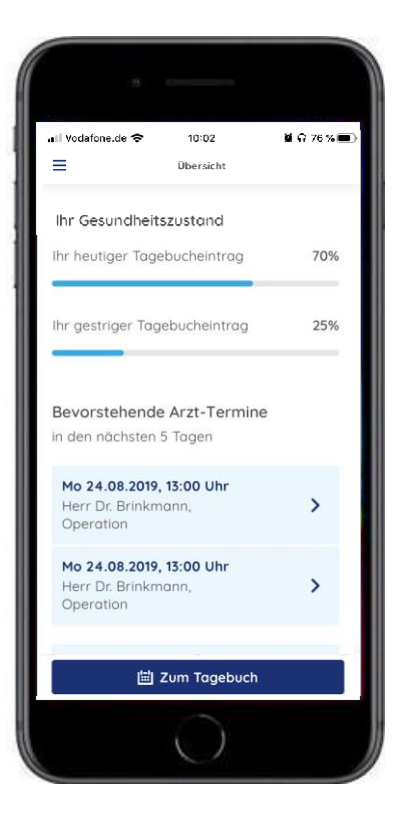

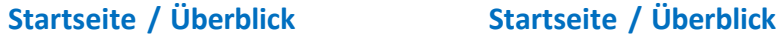

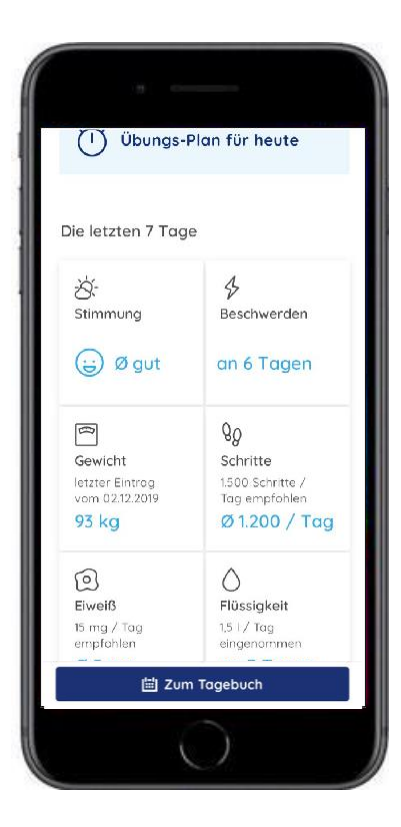

**Menü**

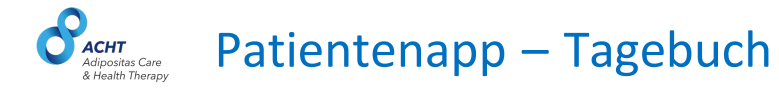

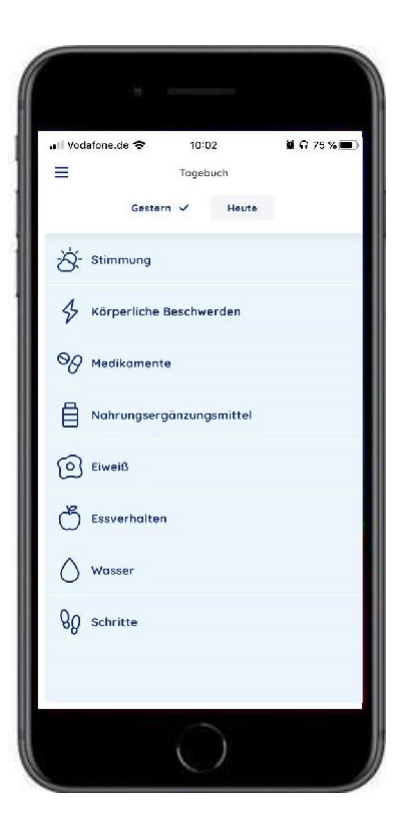

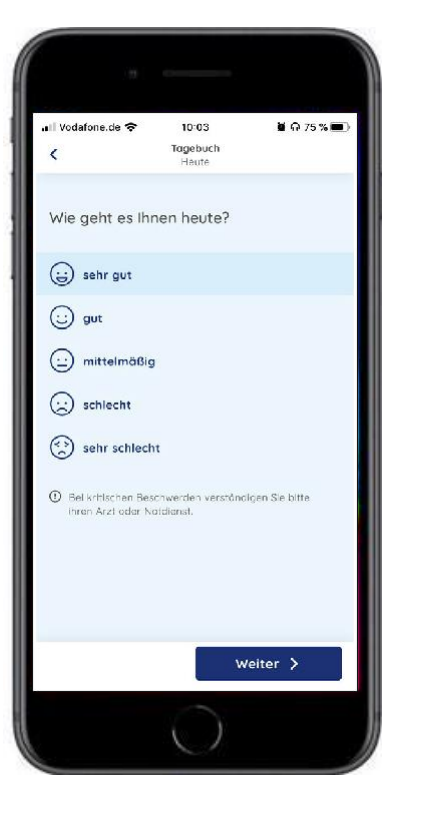

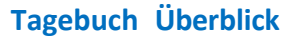

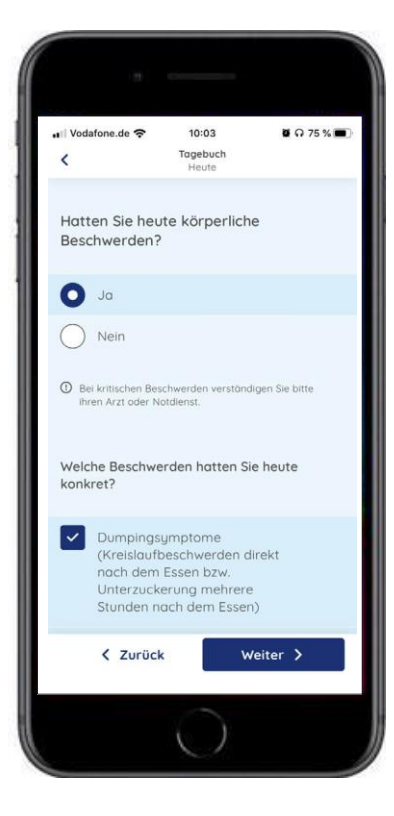

**Tagebuch - Stimmung Tagebuch - Beschwerden**

#### Patientenapp – Tagebuchvollständigkeit **CHT** Adipositas Care & Health Therapy

Ein bis 21 Uhr eines jeden Tages nicht oder nicht vollständig ausgefülltes Tagebuch führt zu einer Benachrichtigung auf dem Handy des Patienten.

Der aktuelle und der vergangene Tag können vom Patienten in der App editiert werden.

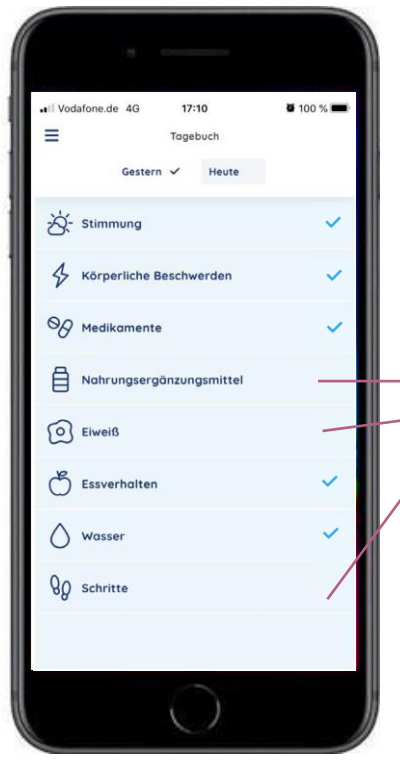

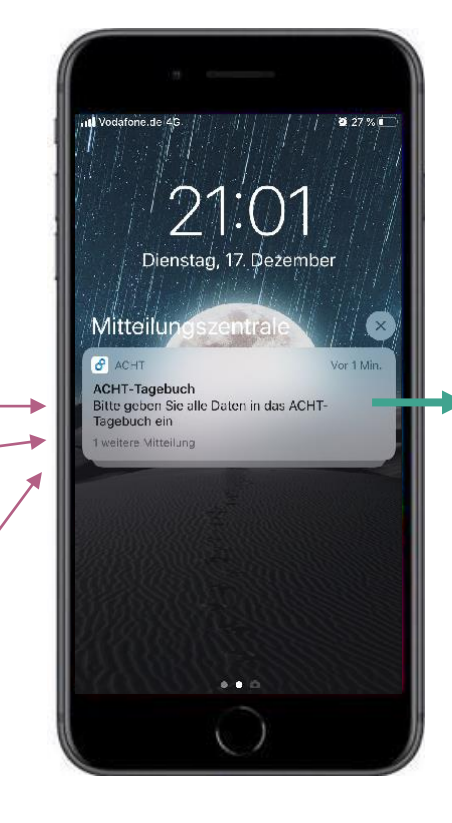

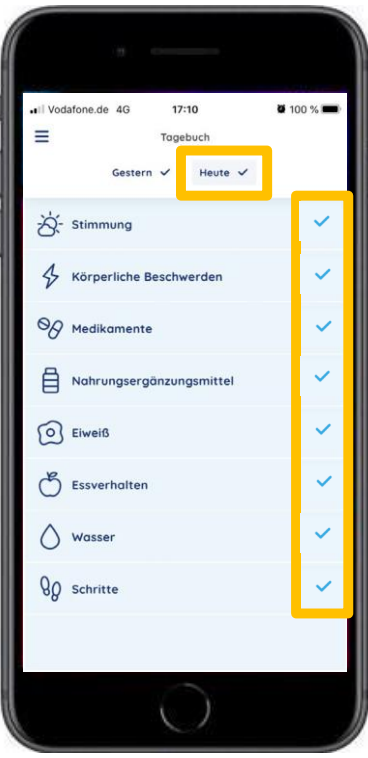

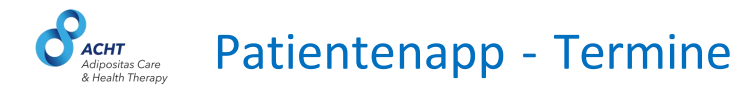

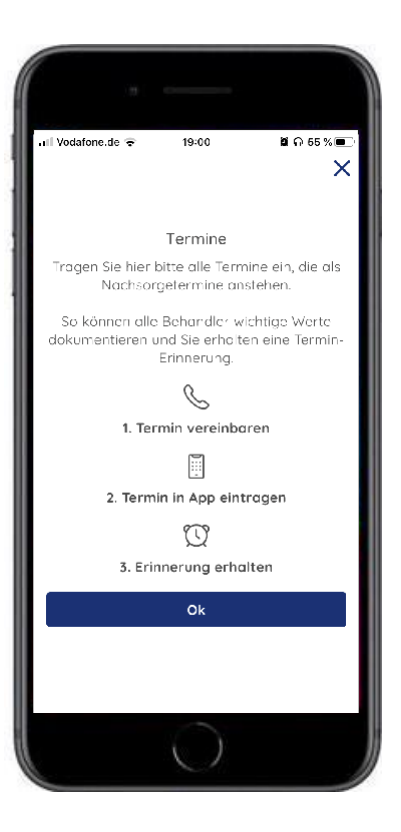

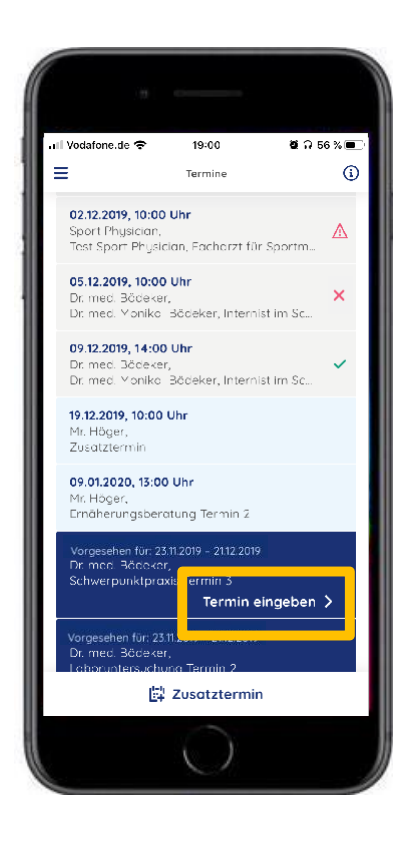

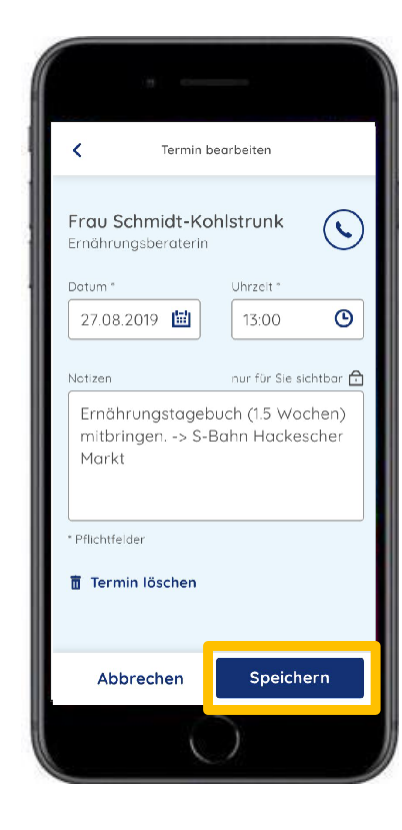

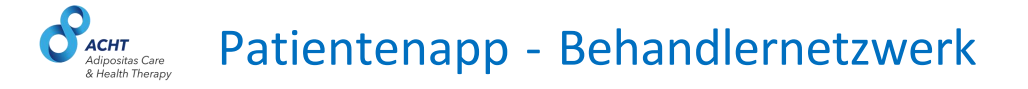

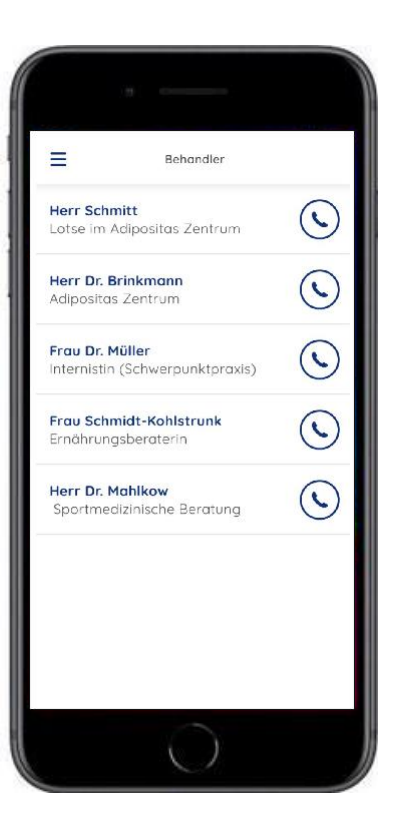

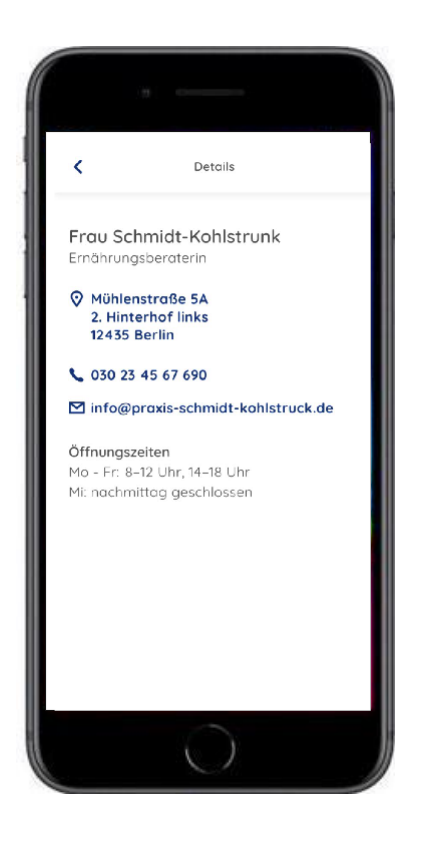

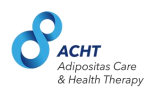

### Patientenrelevante Veränderungen an der Fallakte (z.B. Ziele) lösen automatisch Benachrichtigungen an den Patienten aus

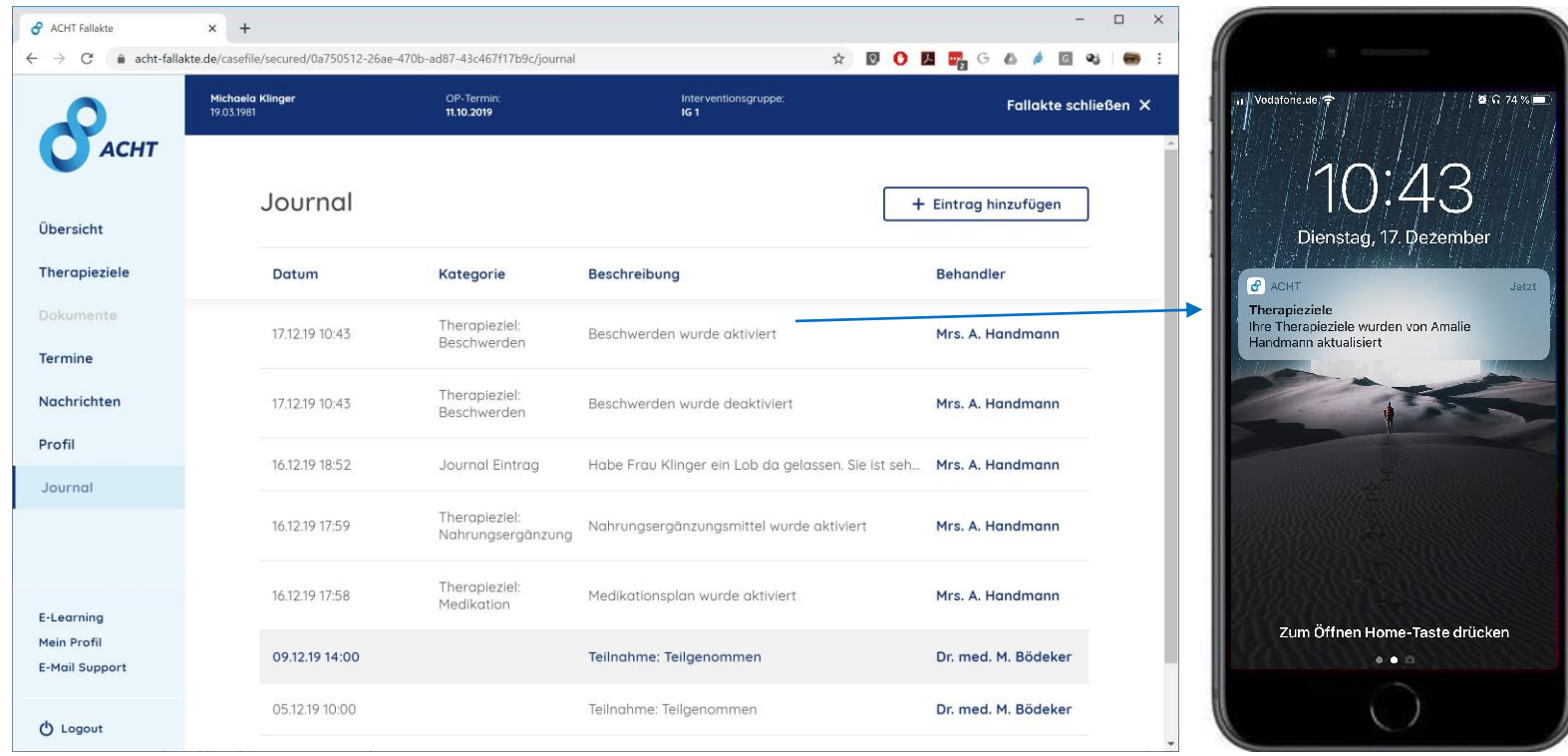